포스의 기본을 쉽게, 컴팩트하게!<br>결제 전문회사가 만든 무료 포스 앱

# 고객주문POS (M오더)<br>설치/사용 매뉴얼

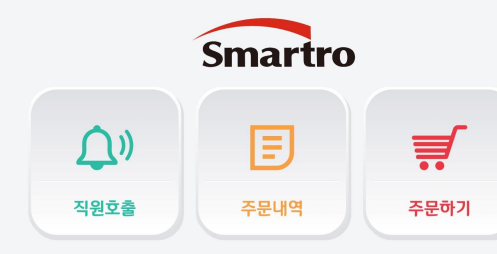

**Smartro** 

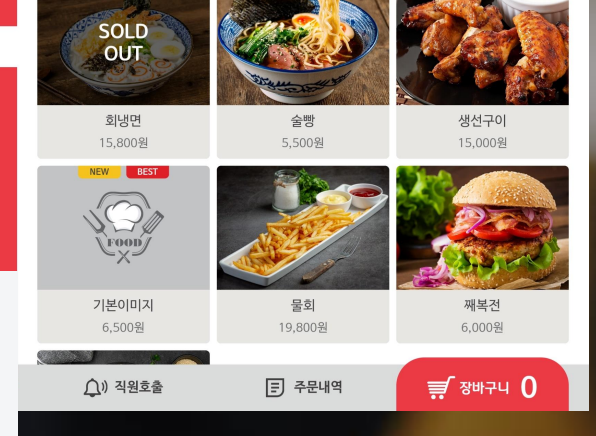

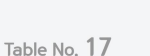

Smartro

속초 한식

분식

중식

세트 주류

# 1. 고객주문POS(M오더) 사용 준비

# 설치할 고객주문POS [M오더] 의 가상단말 추가

# 1. VMS - POS단말(가상단말) 추가

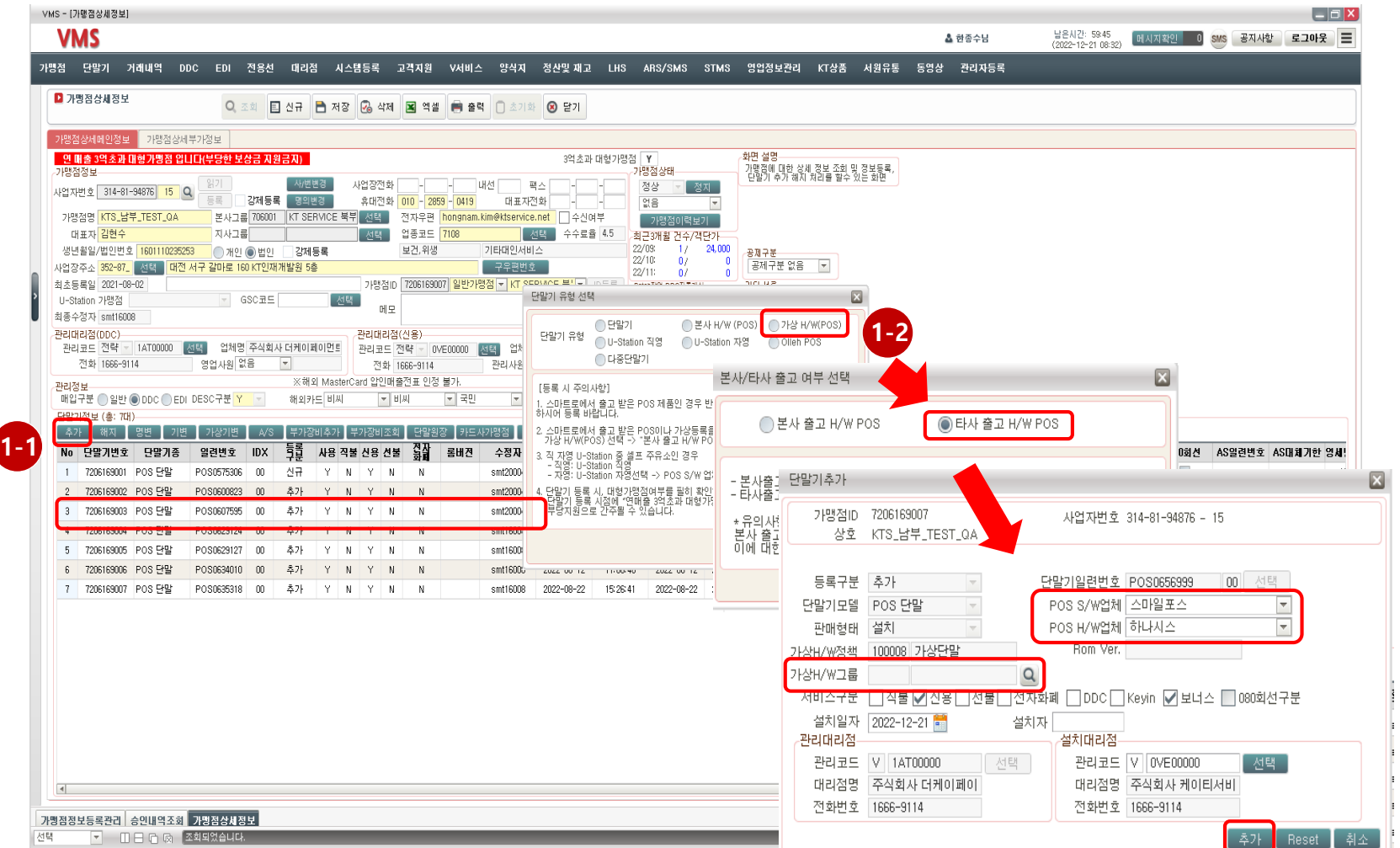

## ① 단말기추가 - ② 가상단말 등록

① VMS – 가상단말 10 개 추가 [M오더 용도 가상 단말기 번호 생성] ② ALLS – 기기별 가상 단말기 번호로 M오더 장비 10개 등록

예시) 태블릿[M오더] 10대 설치시

## ③ 장비저장

- 기기별 단말기 번호로 등록
- ② 장비추가 • VMS에 등록된 POS단말(가상포스 단말기번호)번호 선택
- ① M오더 • 설치할 태블릿 수량 만큼 등록
- 통합ASP[ALLS] 포스설정관리 기본관리 포스인증

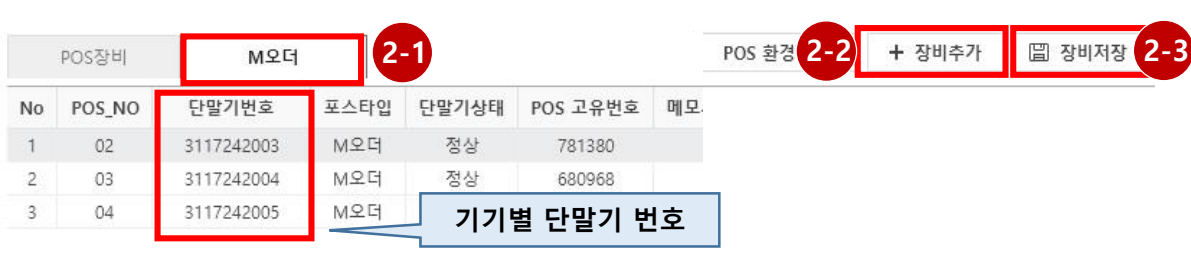

1. ALLS - M오더 장비등록 [선결제 운영]

① VMS – 가상단말 1 개 추가 [M오더 용도 가상 단말기 번호 생성] ② ALLS – 동일한 가상 단말기 번호로 M오더 장비 10개 등록

예시) 태블릿[M오더] 10대 설치시

# ③ 장비저장

- 동일한 단말기 번호로 등록
- ② 장비추가 • VMS에 등록된 POS단말(가상포스 단말기번호)번호 선택
- ① M오더 • 설치할 태블릿 수량 만큼 등록

# 통합ASP[ALLS] – 포스설정관리 – 기본관리 – 포스인증

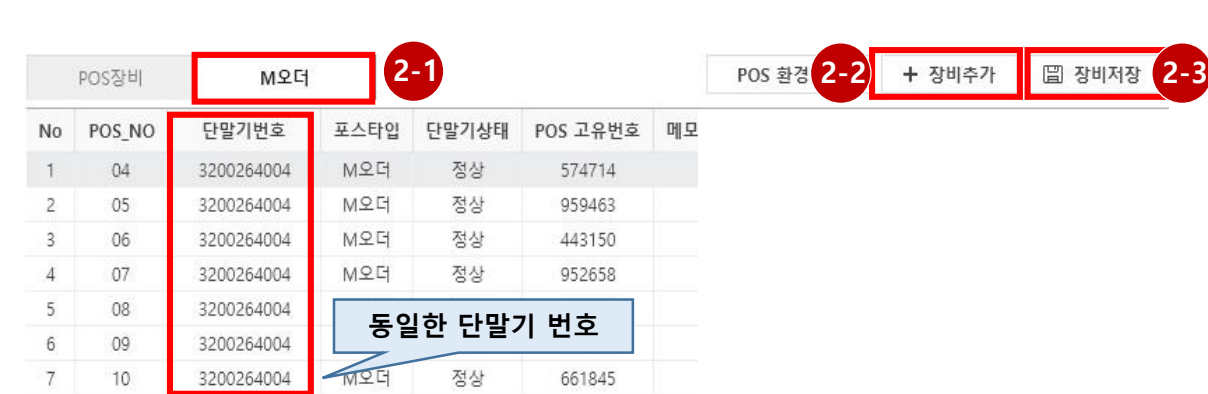

# 1. ALLS - M오더 장비등록 [후불 운영]

1. 고객주문POS(M오더) 사용 준비

# ※ VMS에서 장비 발주시 MUPAD P11(테이블오더용+펌웨어), M오더SET 에 태블릿 전용 펌웨어인 TSUB 포함됨

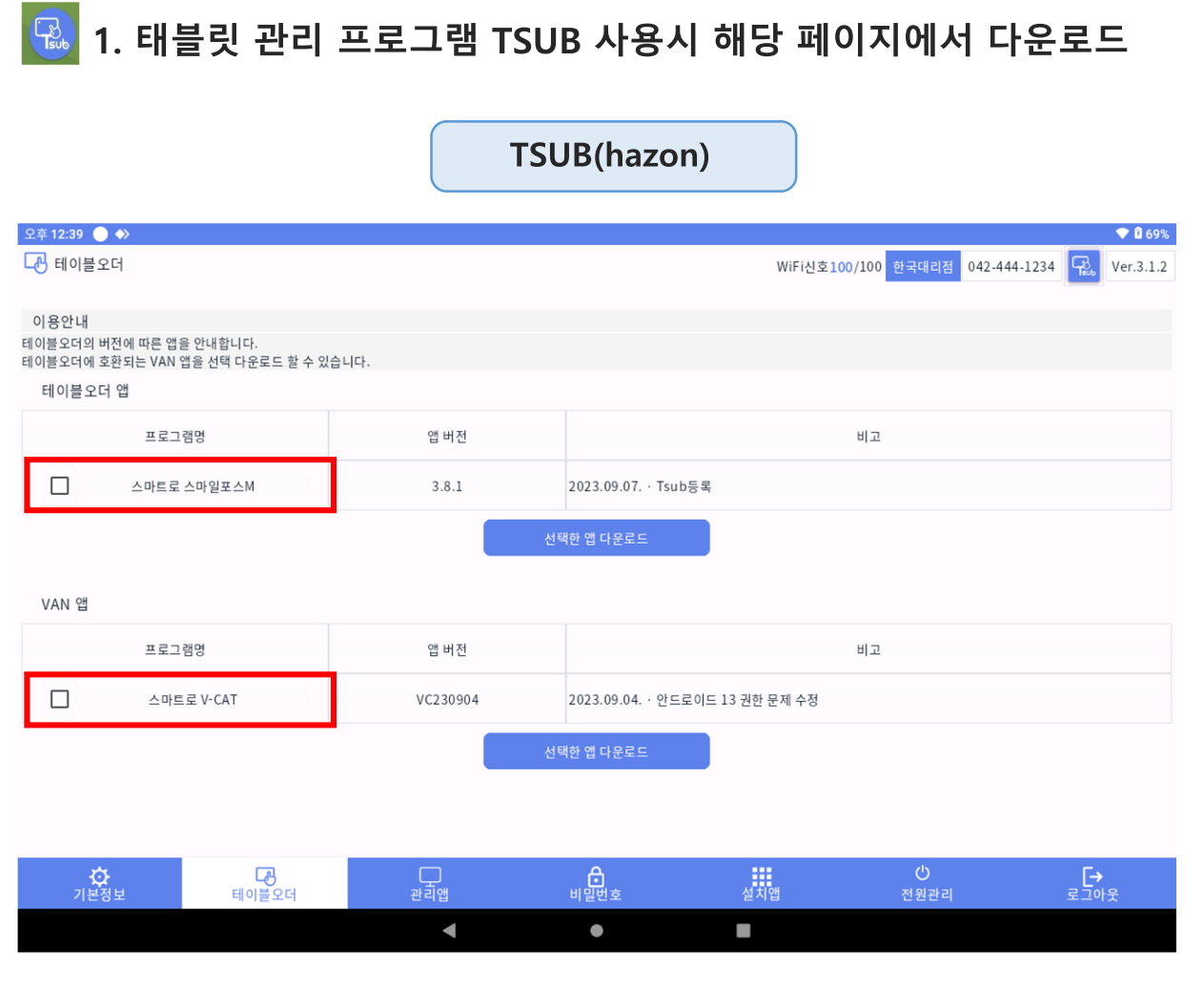

사용할 태블릿에, '스마일포스M' 앱과 'V-CAT' 앱을 설치 <u>(설치시 앱권한 허용 필수</u>)

1. 고객주문POS(M오더) 사용 준비

▶ 2. 구글플레이 스토어(Play 스토어)에서 다운로드

'스마일포스M' 앱 설치 및 'V-CAT' 앱 설치

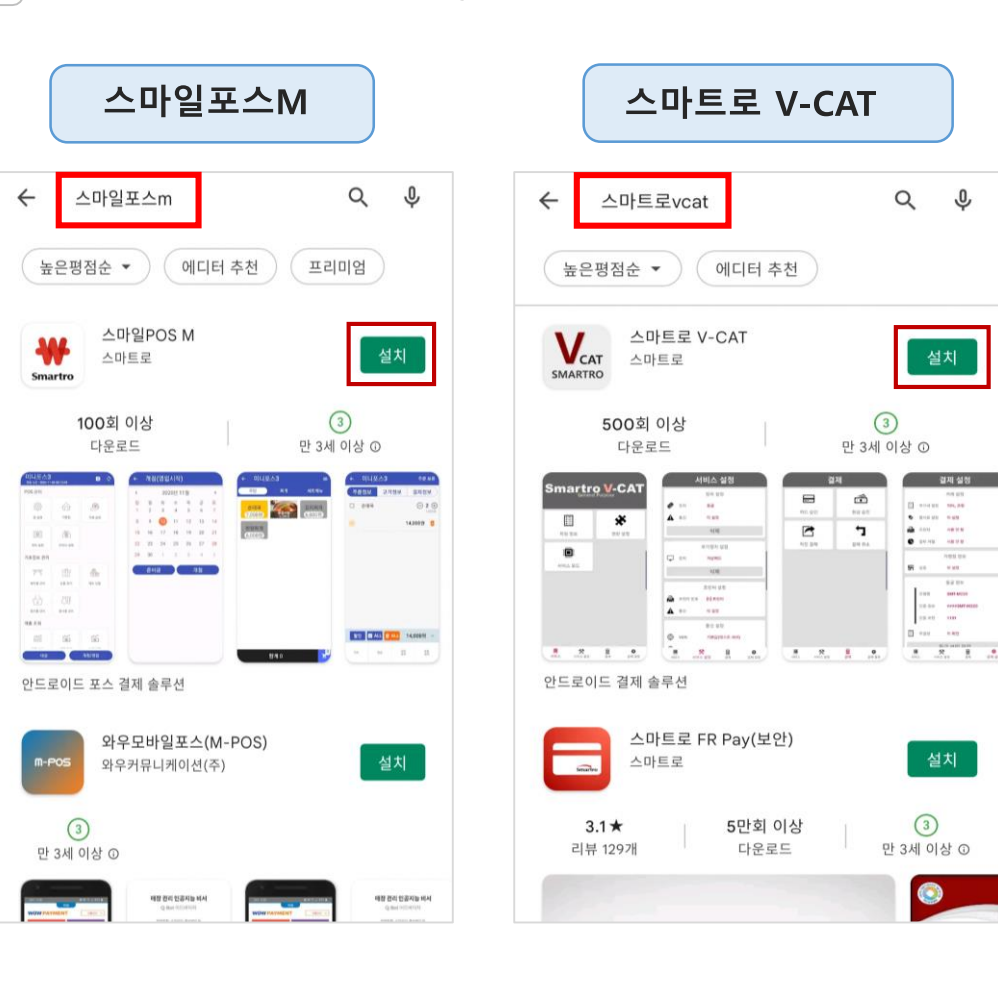

# 1. 고객주문POS(M오더) 사용 준비

스마일포스M 로그인

₩ 스마일포스M 앱을 실행 후, 초기 설정과 로그인을 진행 Smartro

2. 지불방식 & 화면 형태 선택

- 후불형, 선결제형 모두 후불로 선택

# **1. 앱 최초 실행 시 화면**

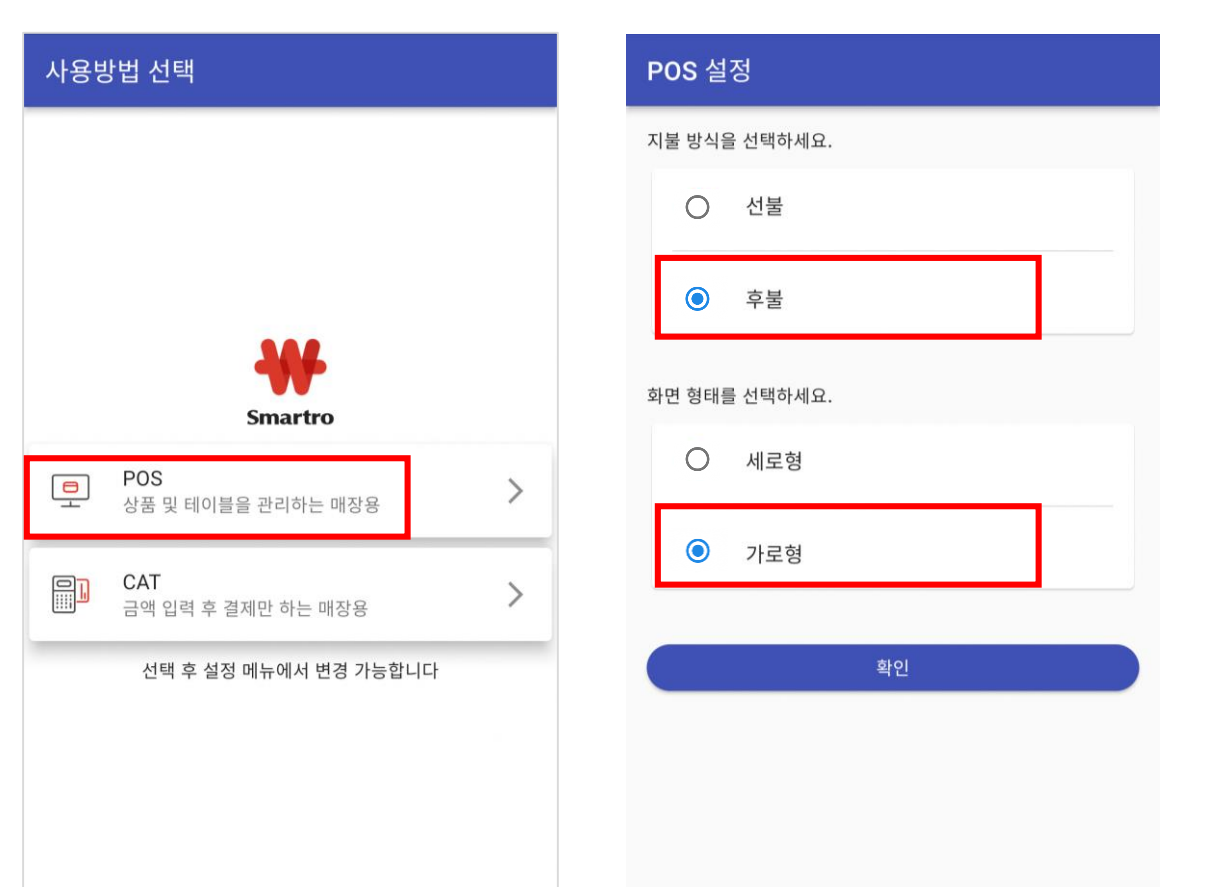

## 3. 가맹점 계정 로그인

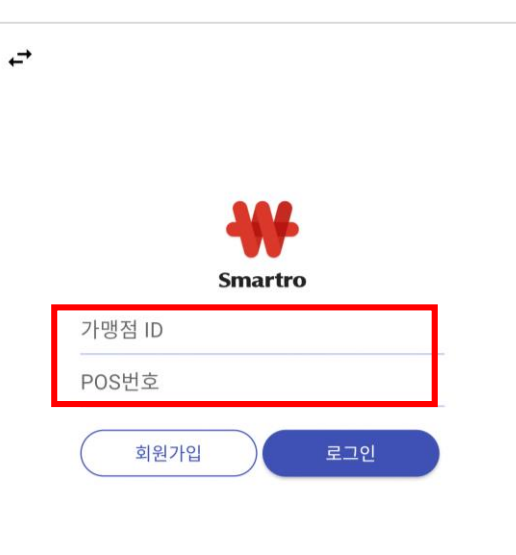

## 4. 메인 화면

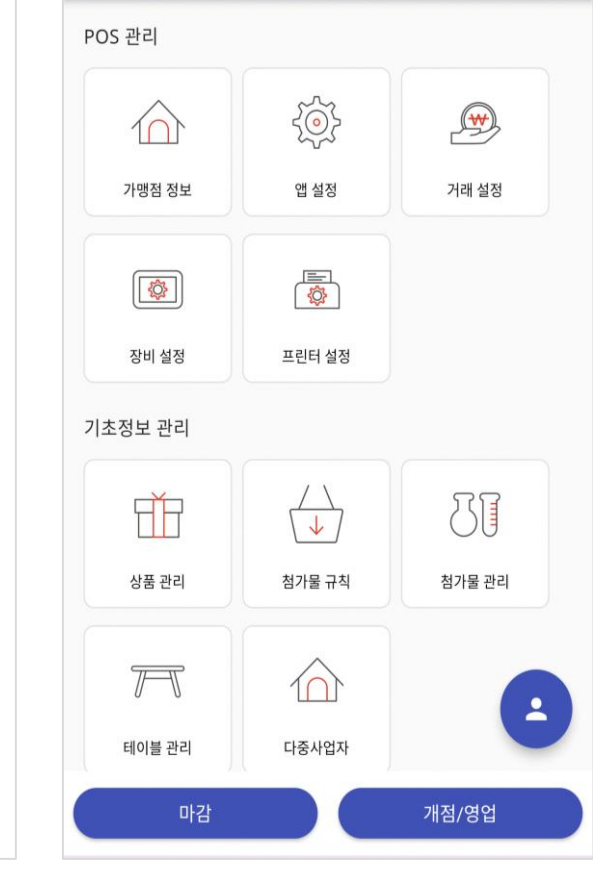

- ASP에 등록된 가맹점 ID와 POS번호 기입 - 로그인 성공 후 진입하는 메인 화면

- POS 항목 선택

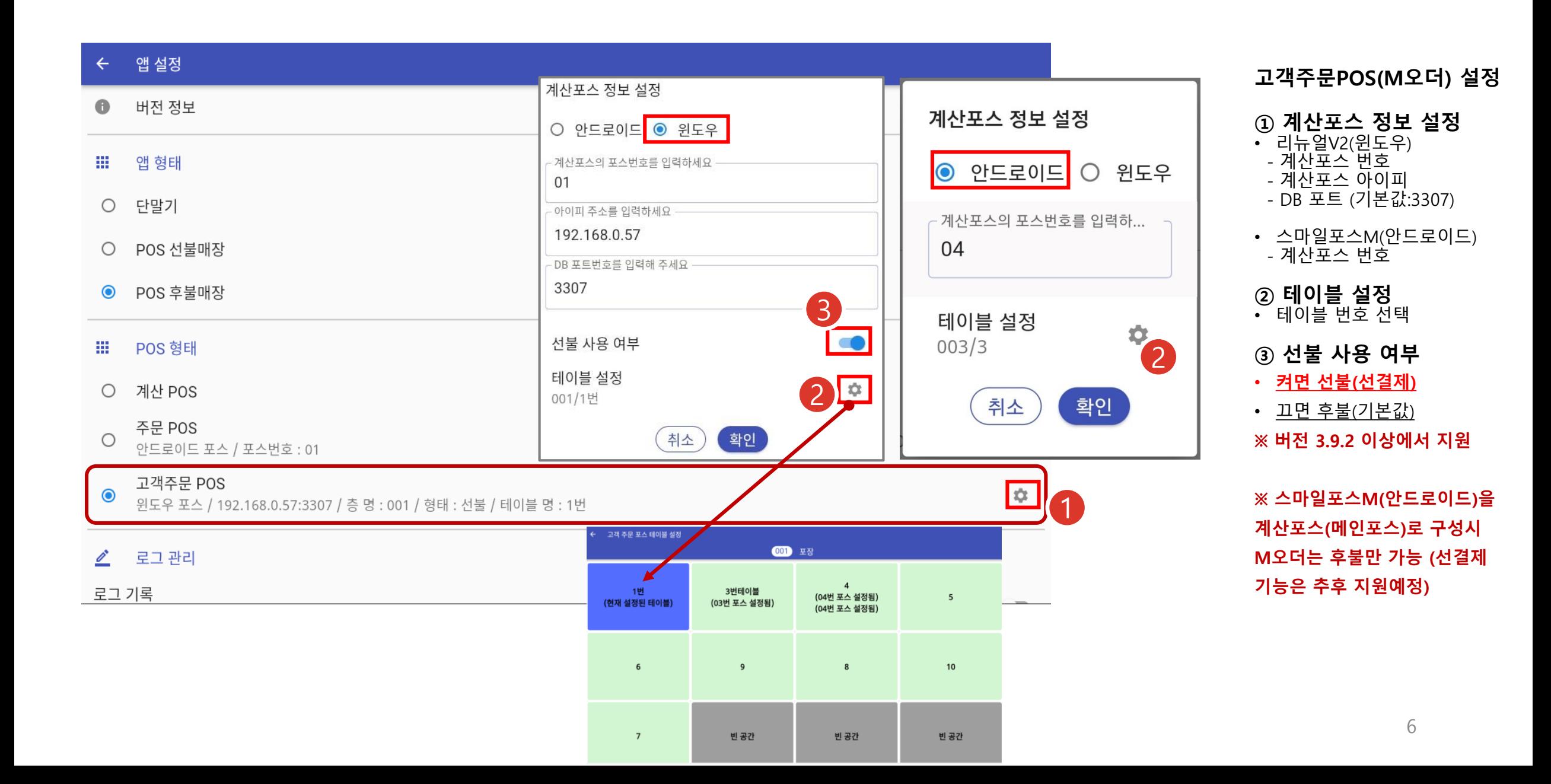

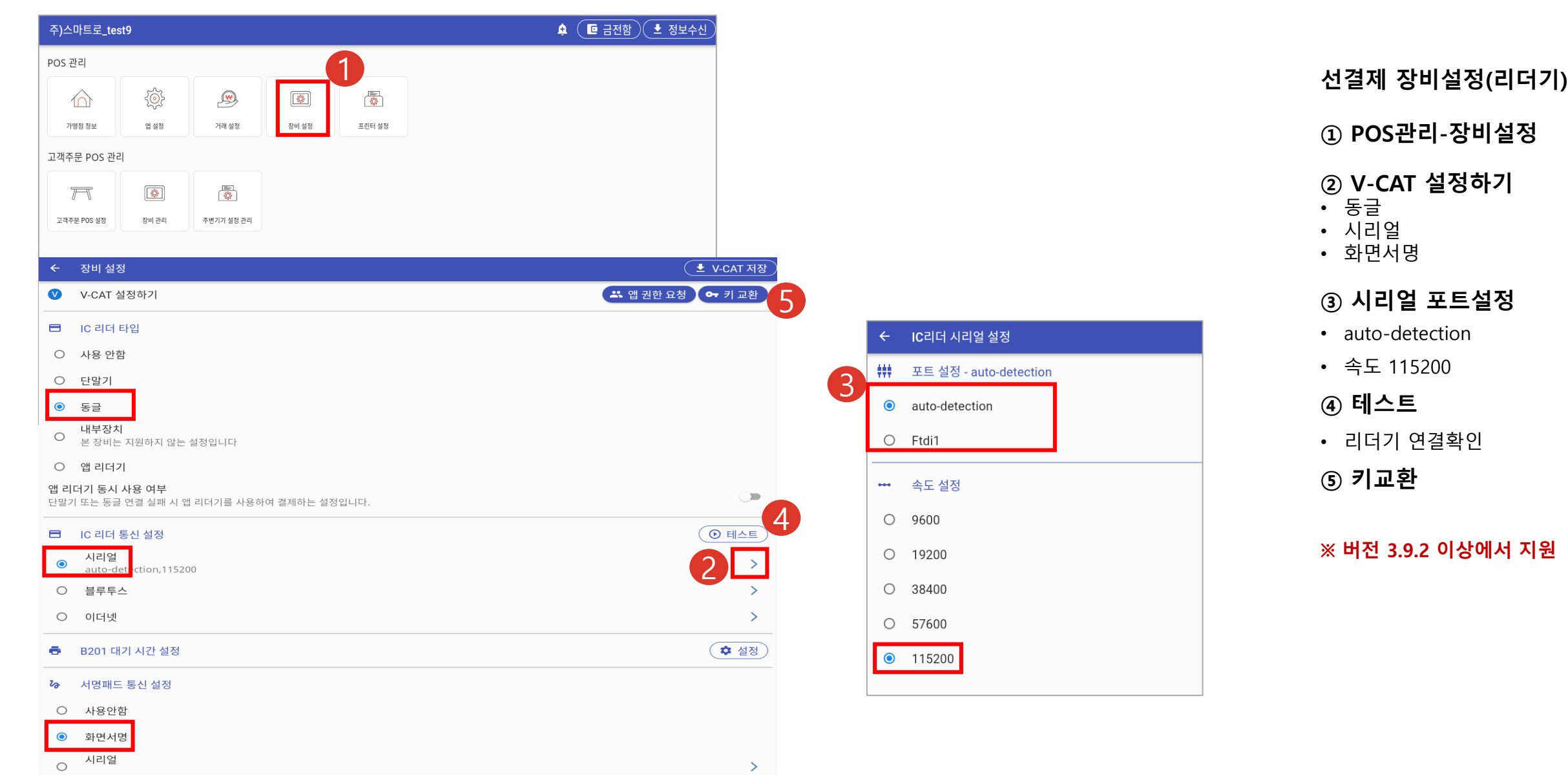

# 프린터 연동 설정 - POS

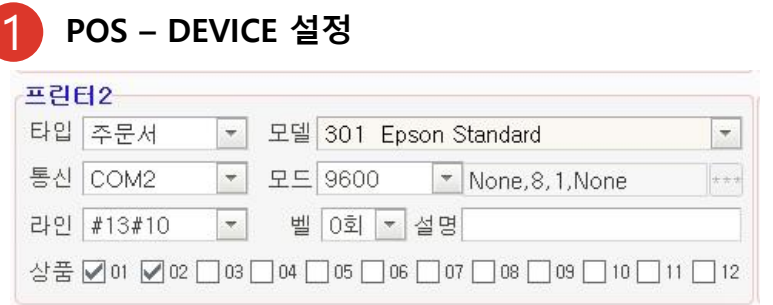

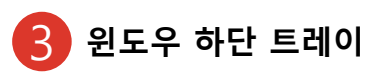

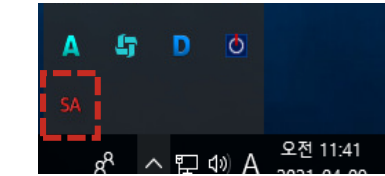

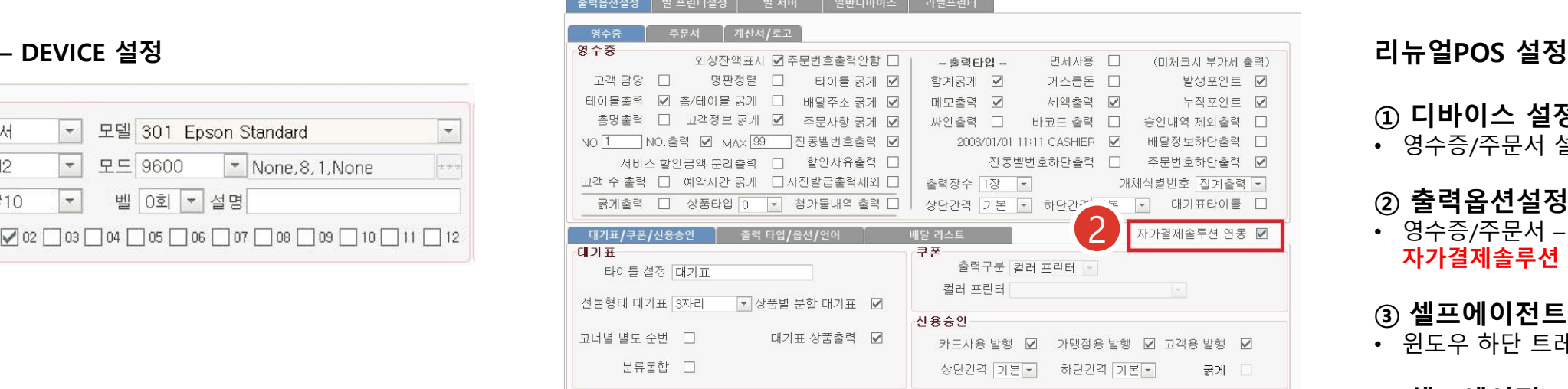

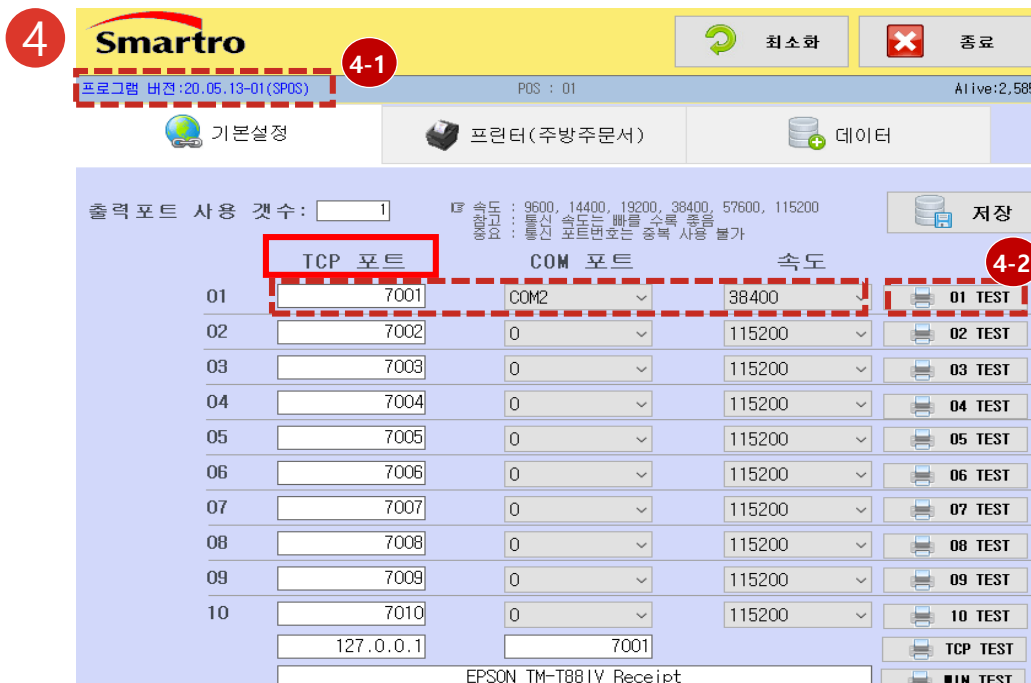

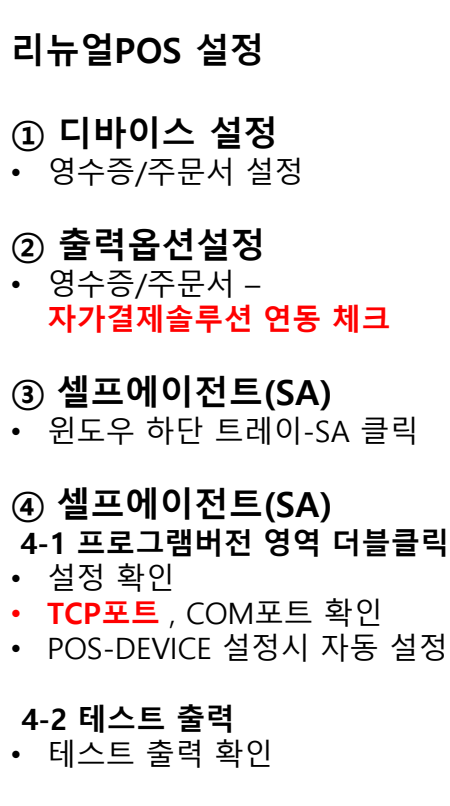

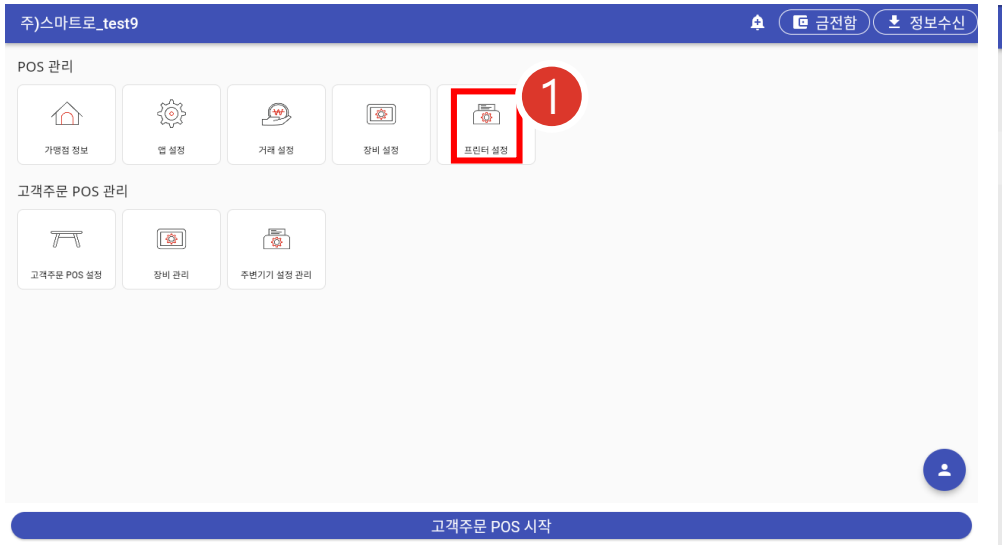

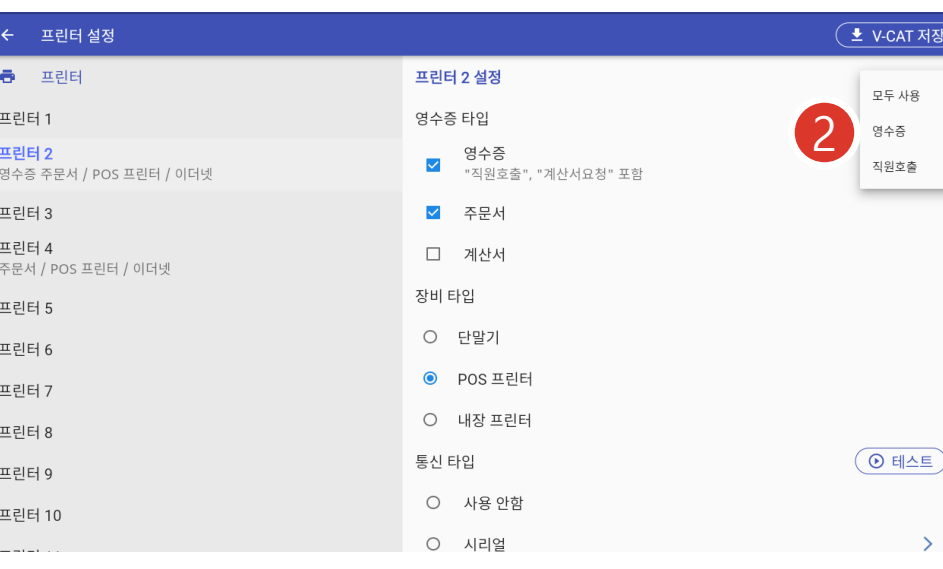

# M오더 설정 ① 프린터 설정 • POS관리-프린터설정

② 프린터 설정 • 프린터 번호선택 • 영수증, 주문서 체크 • POS프린터 체크 ※ "직원호출 /계산서요청 " 출력할 프린터 번호에 영수증 체크 ※ 선결제방식 사용시 영수증 /직원호출 /모두출력 선택

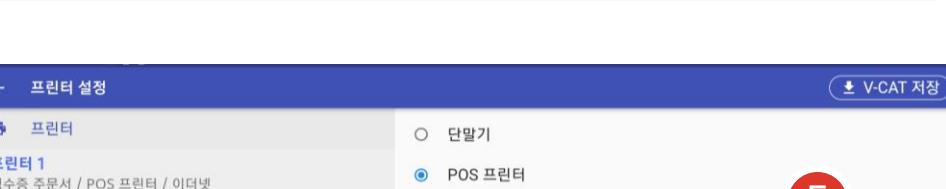

프린터 2

프린터 3 프린터 4

프린터 5

프린터 6

프린터 7 프린터 8

프린터 9

프린터 10  $H \times H$ 

주문서 / POS 프린터 / 이더넷

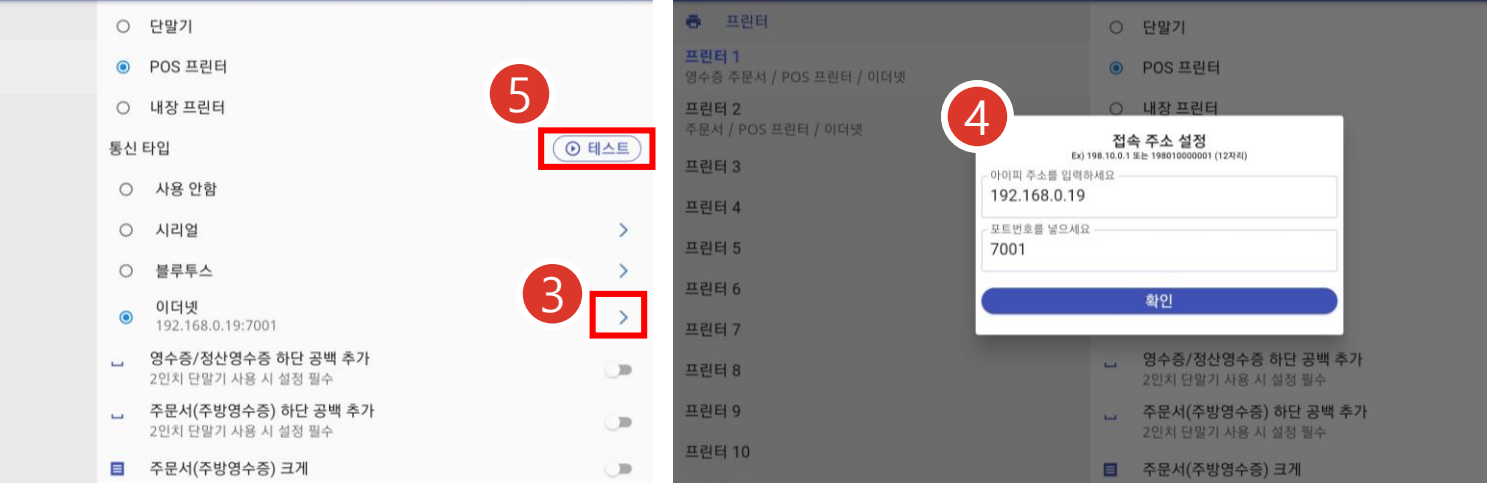

# ③ 통신타입 • 이더넷 >

◎ 테스트

 $\rightarrow$ 

 $\rightarrow$ 

 $\rightarrow$ 

- 10

 $\mathbf{D}$ 

#### ④ 이더넷 설정 • 리뉴얼POS에 설정되어 있는 셀프에이전트의 IP, TCP포트

설정

## ⑤ 테스트 출력

## 기본 주문서 프린터 설정

POS 의 빌프린터 ,출력옵션관리 값을 별도 변경 하지 않았다면 기본값으로 설정되어 있으므로 M오더 프린터 설정시 프린터1~프린터7 중 설정가능

#### ① POS 디바이스 설정

- POS-관리-DEVICE설정
- 기본값: 프린터별 상품1,상품2

## ② 상품 출력옵션

- POS-상품-출력옵션관리
- 기본값: 출력1~출력7 Y

#### ③ M오더 프린터설정

- M오더 POS관리-프린터설정
- 프린터1 ~ 프린터7 주문서 설정가능

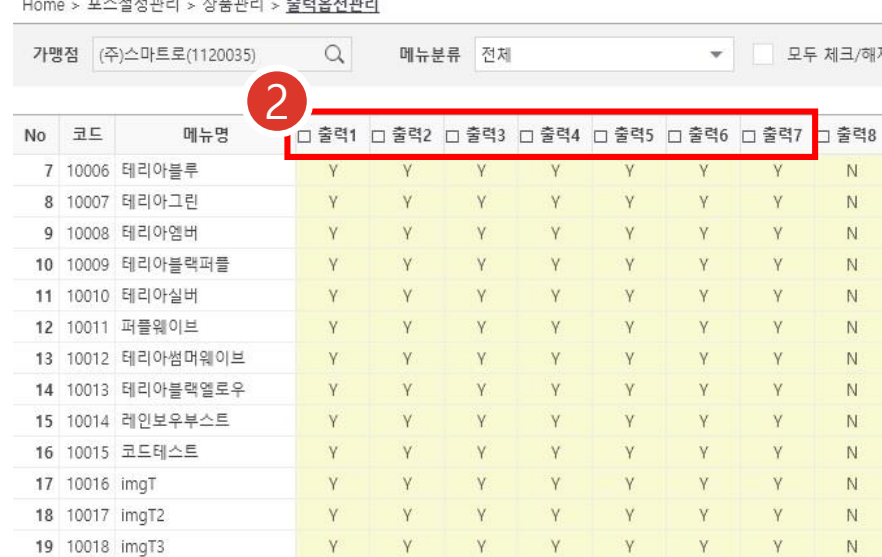

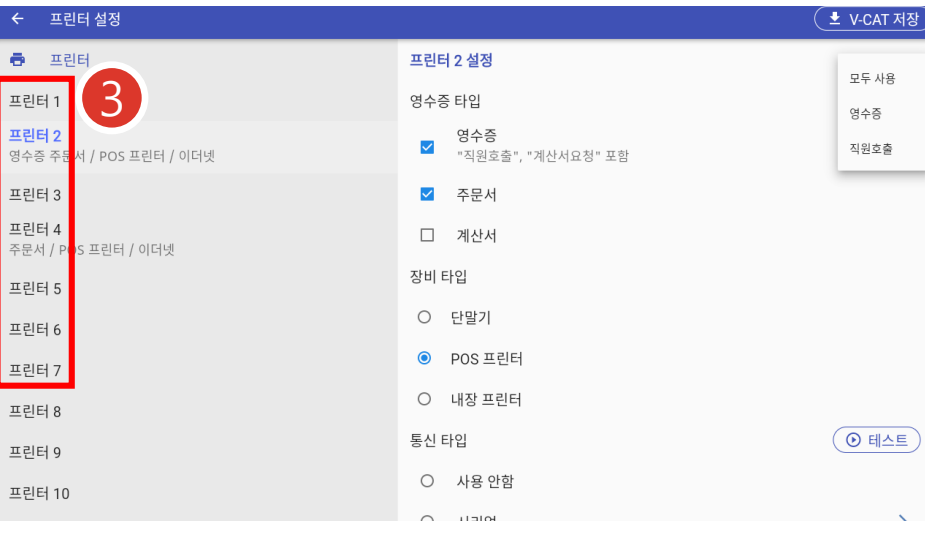

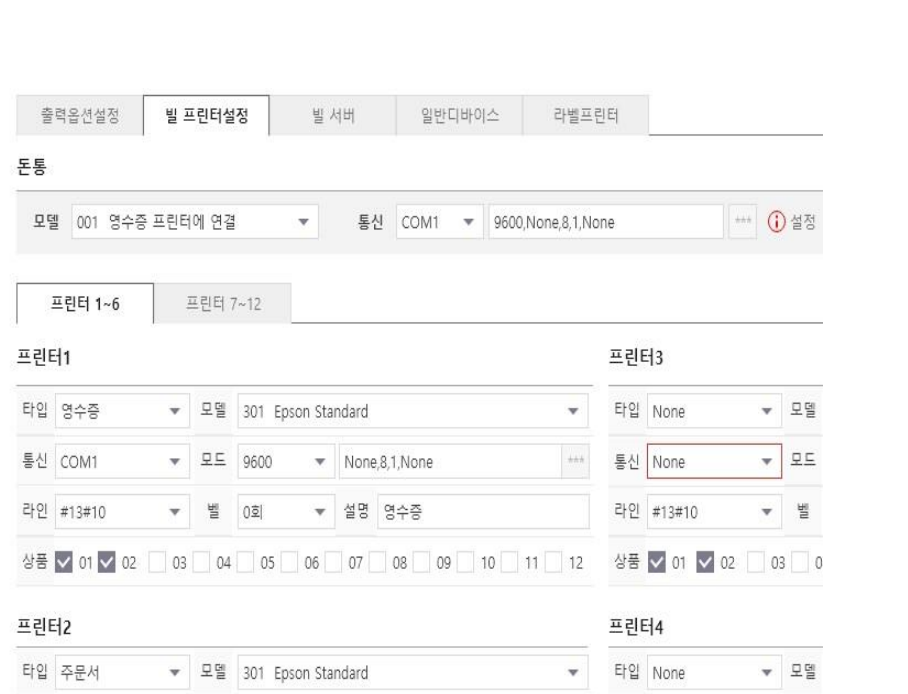

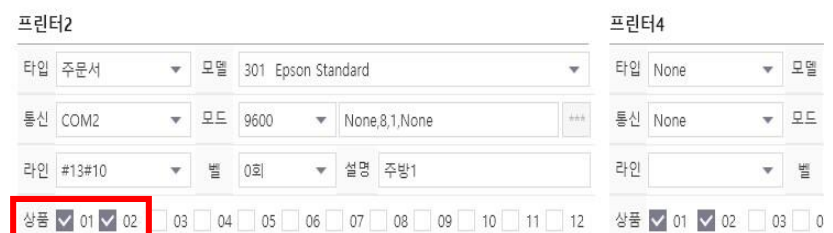

1

 $1 - 1$ 

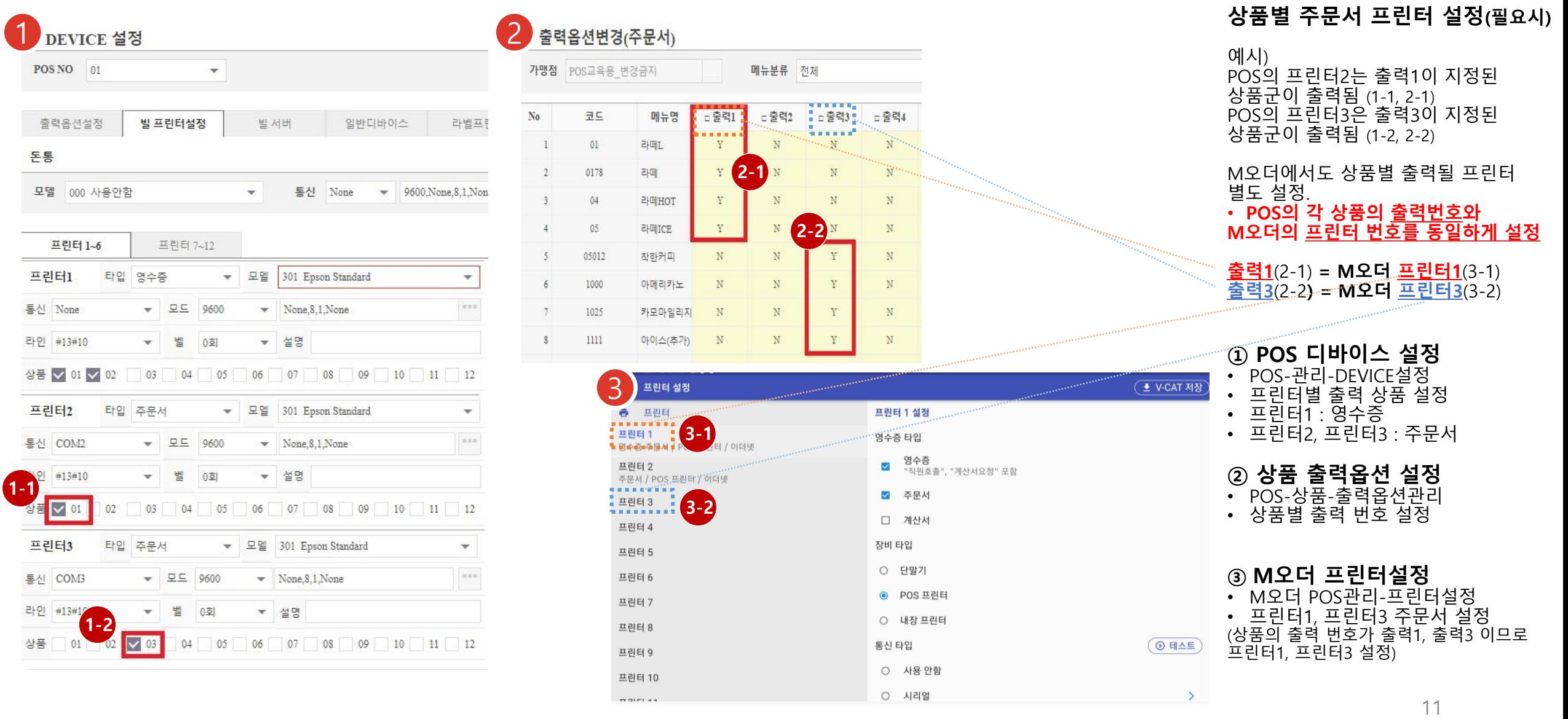

# 프린터 연동 설정 - 출력옵션 설정

# 2. 고객주문POS(M오더) 설정

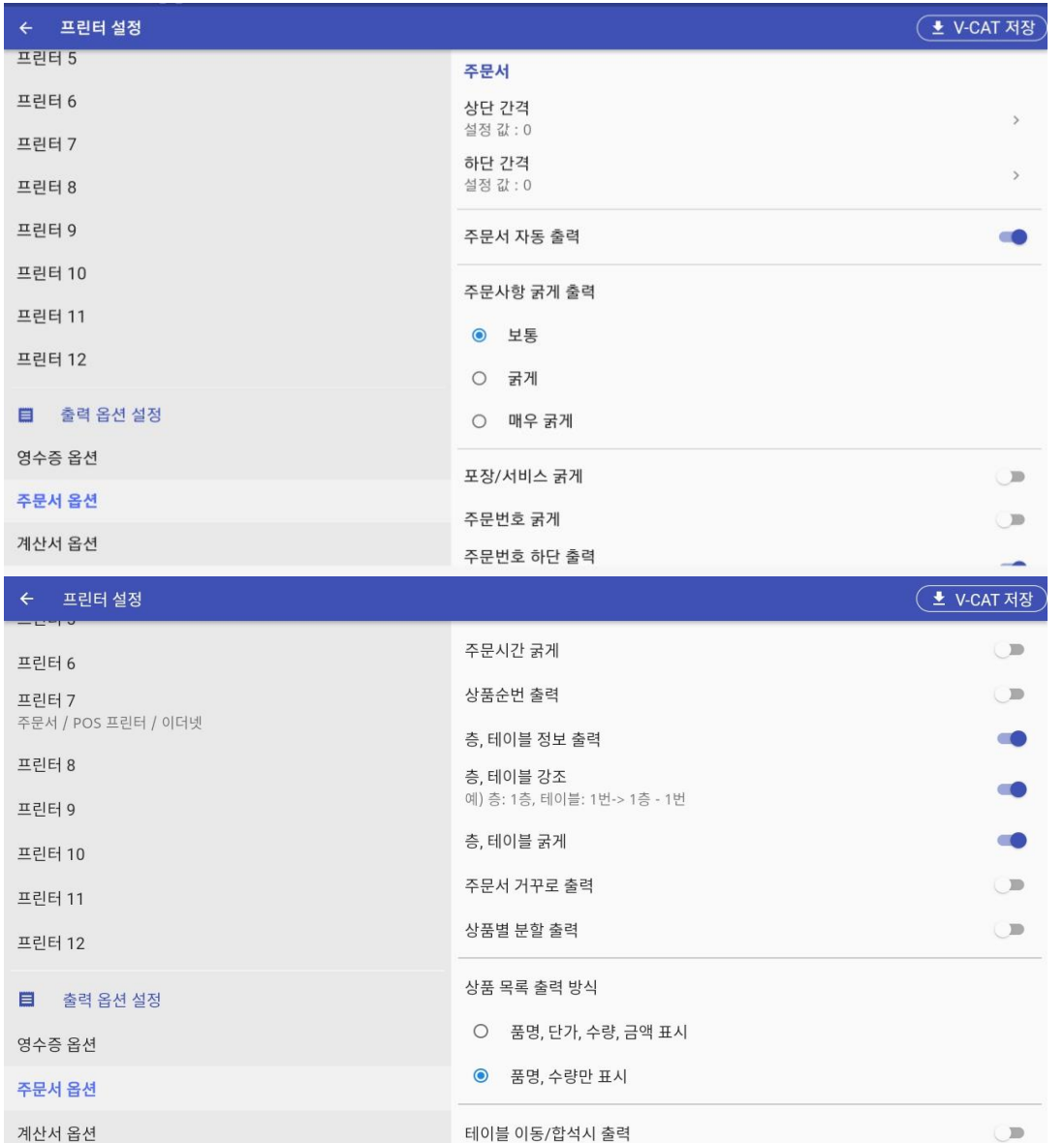

*Contract of the Contract of Contract of the Contract of the Contract of the Contract of the Contract of the Contract of the Contract of the Contract of the Contract of the Contract of the Contract of the Contract of the* 

## 주문서 출력 옵션 설정

- POS관리-프린터설정
- 하단 스크롤
- 주문서 옵션 선택 설정

## 프린터(기기) 설정 동기화

# 2. 고객주문POS(M오더) 설정

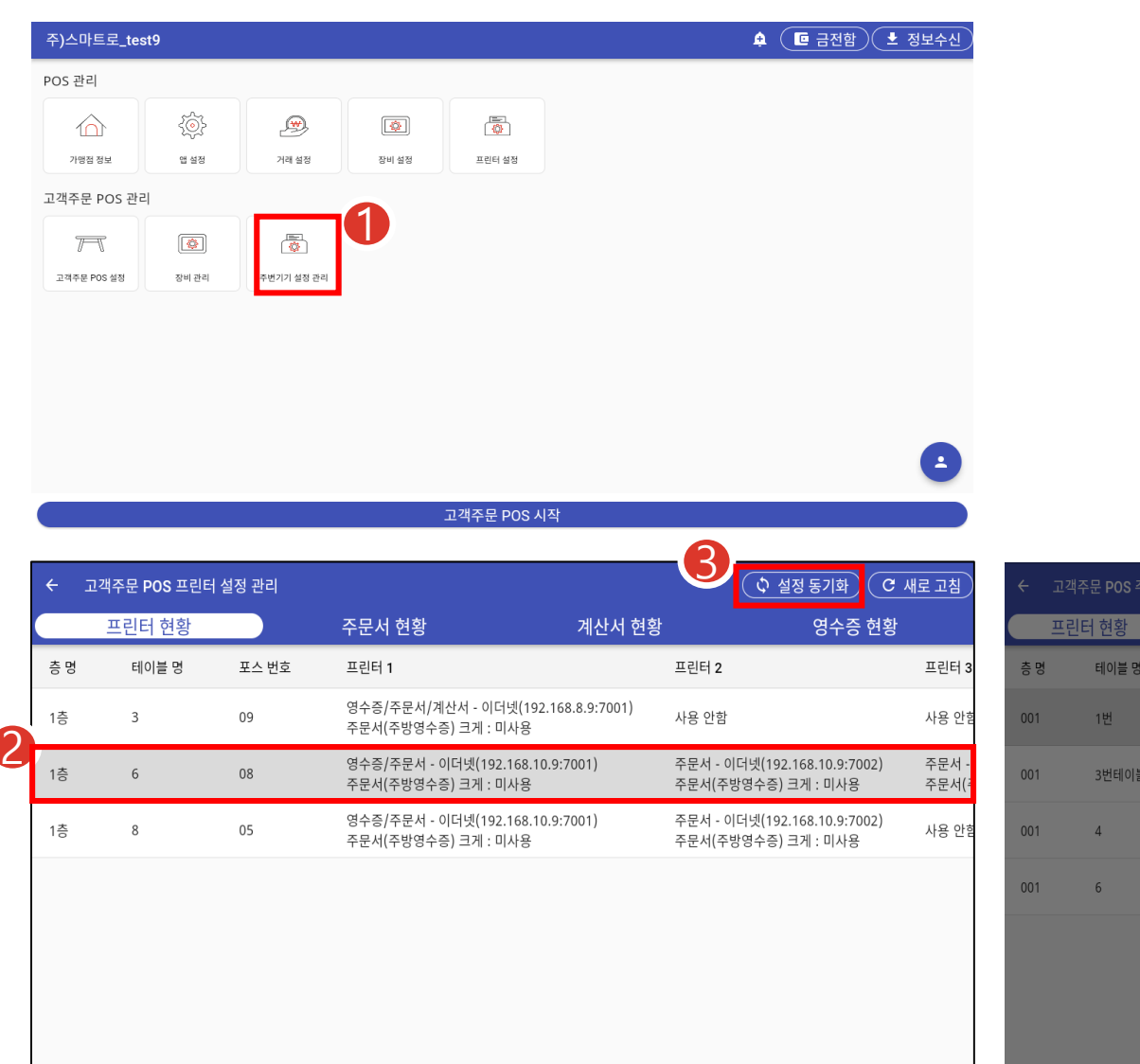

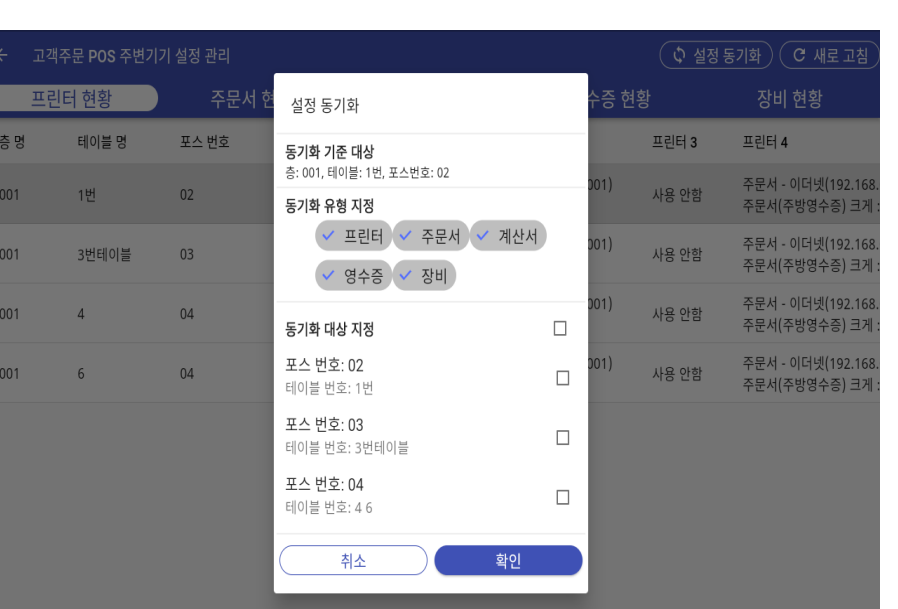

#### 프린터 (기기 ) 설정 동기화

#### 기준 프린터 출력 설정 후 나머지 기기는 프린터 동기화

① 고객주문 POS관리-주변기기 설정관리

② 기준 프린터 선택 • 동기화 기준 프린터 선택

## ③ 설정 동기화

• 동기화 유형 지정 • 동기화 대상 지정

※ 전체기기 설치 완료 (포스번호 표출) 후 동기화 진행

#### ※ 동기화 대상 기기는 주문 대기 화면 진입 시점에 설정 적용됨

대기화면

**Smartro**  $\Box$ ₹ Ξ 3 47  $\boxed{2}$ 직원호출 주문내역 주문하기

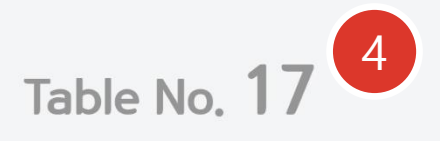

① 직원호출

• 직원호출(문구 출력 ) 기능

② 주문내역

- 주문내역 조회 기능
- 기기에 설정된 테이블로 주문된 전체 내역 조회

③ 주문하기

• 주문기능으로 이동

④ 관리자화면 이동 • 연속 터치 + 비밀번호[1001] 입력

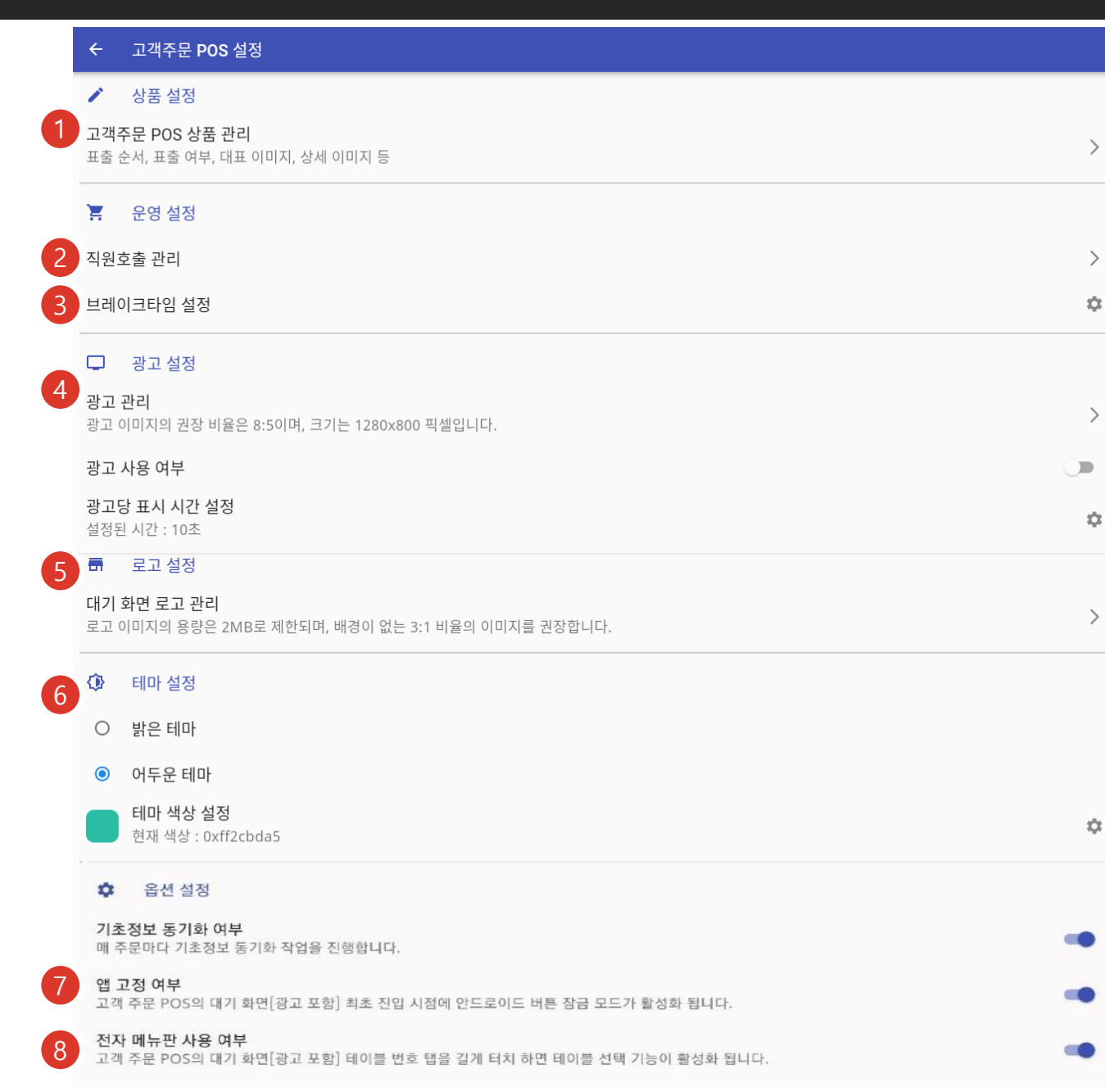

## 고객 주문 POS 설정 메뉴

- ① 상품 추가 정보 관리 • 고객주문POS에서 필요한 메뉴정보 관리화면
- ② 직원호출
- 직원호출 유형 관리화면

#### ③ 브레이크타임

• 브레이크타임 시간설정화면

#### ④ 광고설정

- 광고 이미지 설정
- 광고당 표시 시간 설정

#### ⑤ 로고설정

• 대기화면의 로고설정

#### ⑥ 테마설정

- 밝은/어두운 테마설정
- 사용자 색상 설정

#### ⑦ 앱 고정 여부

• 앱고정 설정 후 대기화면 진입시 적용

#### ⑧ 전자 메뉴판 사용

• 전자 메뉴판 기능 활성화

# ALLS – 상품이미지 등록

# 2. 고객주문POS(M오더) 설정

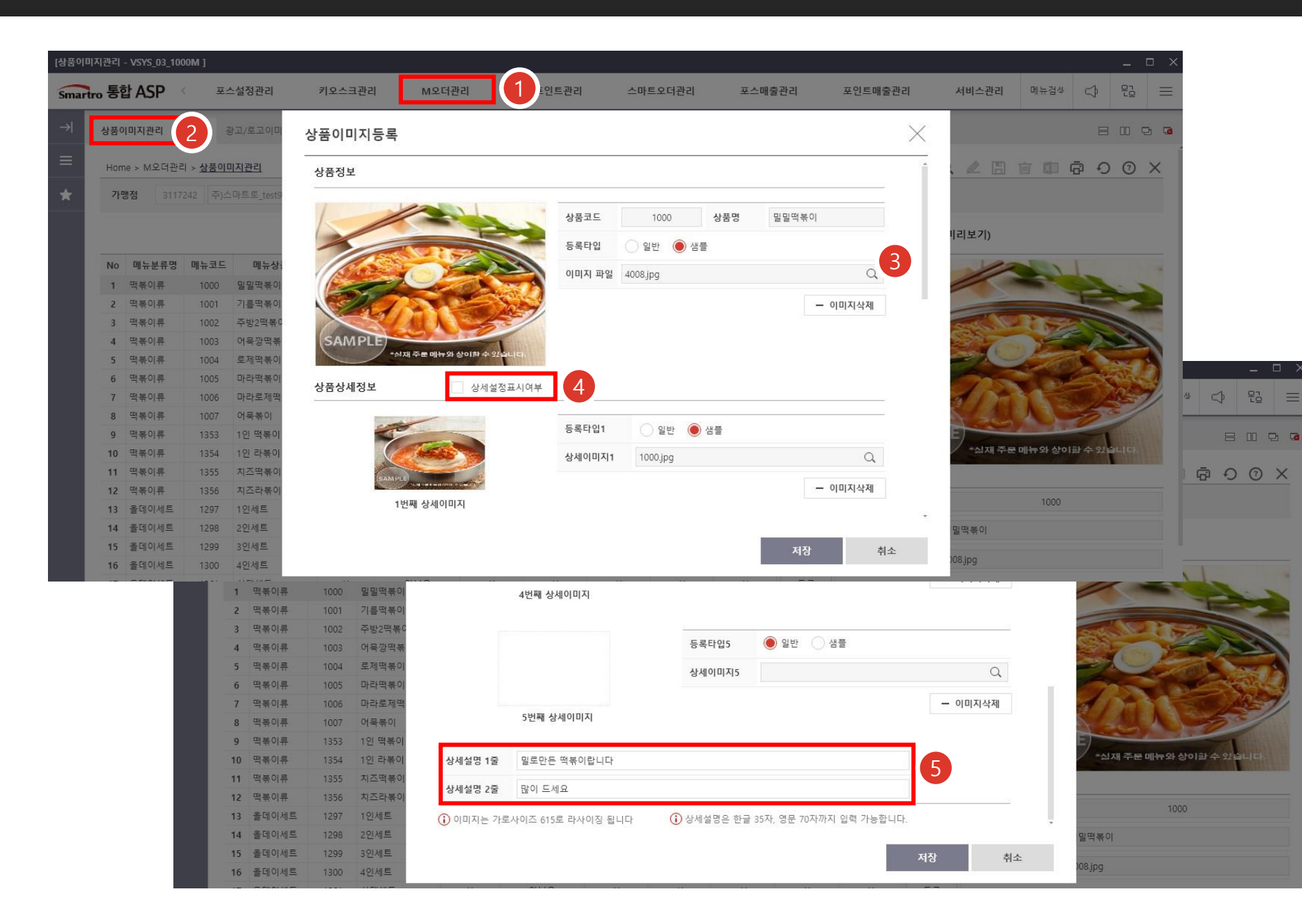

# ① ALLS – M오더관리

#### ② 상품이미지 관리 • 주문화면 보여지는 이미지 설정

#### ③ 이미지 파일 등록

• 최소크기 600\*400 이며 리사이징 처리 (1.4:1)

## ④ 상품 상세정보

- 상품 상세화면을 표출 할지에 대한 설정
- 최대 5개설정 가능
- 설정하지 않으면 기본 이미지 표출

# ⑤ 상품설명 설정

• 최대 두줄. 한 줄당 한글 35 자 ,영문 70 자 입력가능

## ※ 프랜차이즈 가맹점 배포 가능

## ALLS – 광고/로고 이미지등록

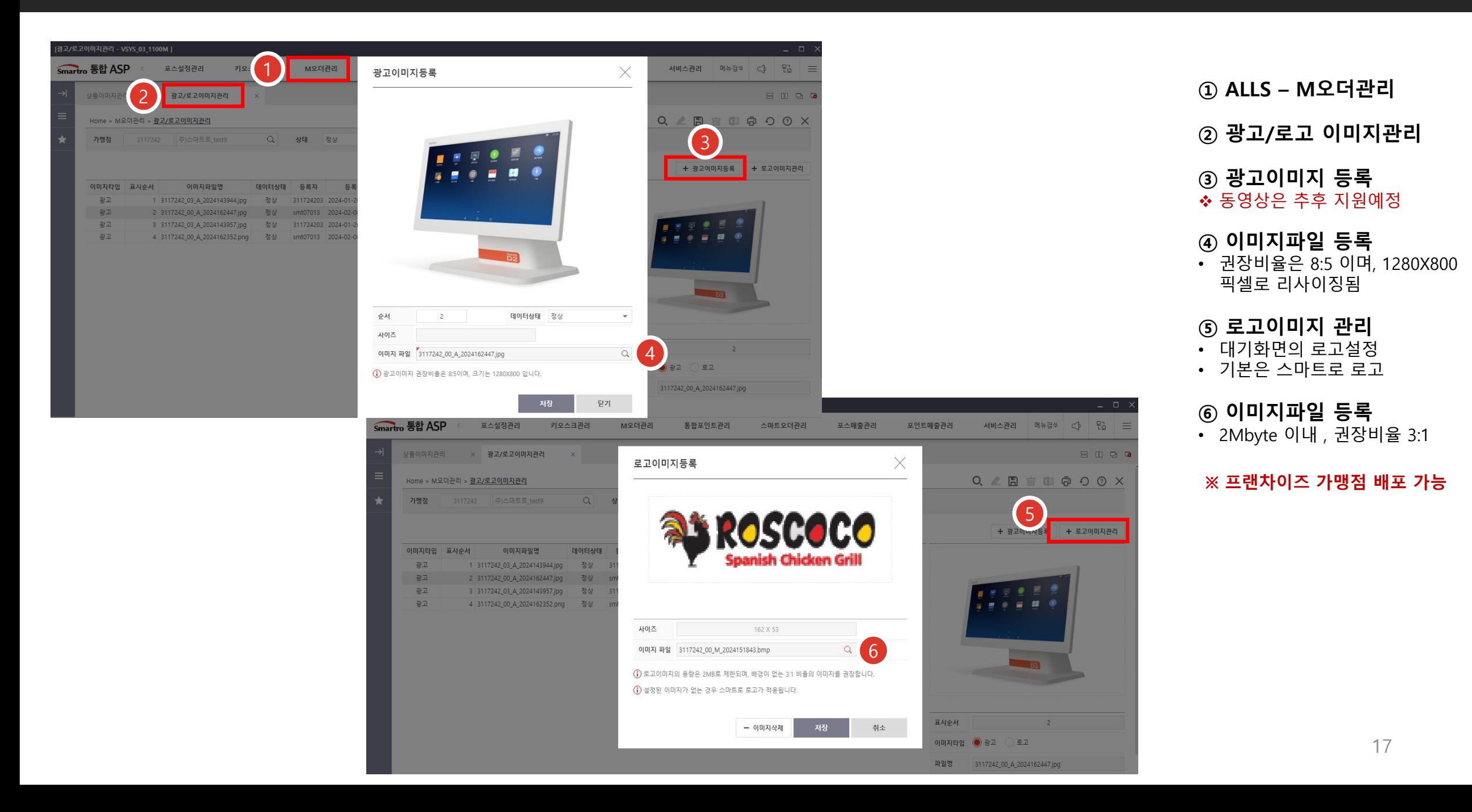

# 상품 정보 관리

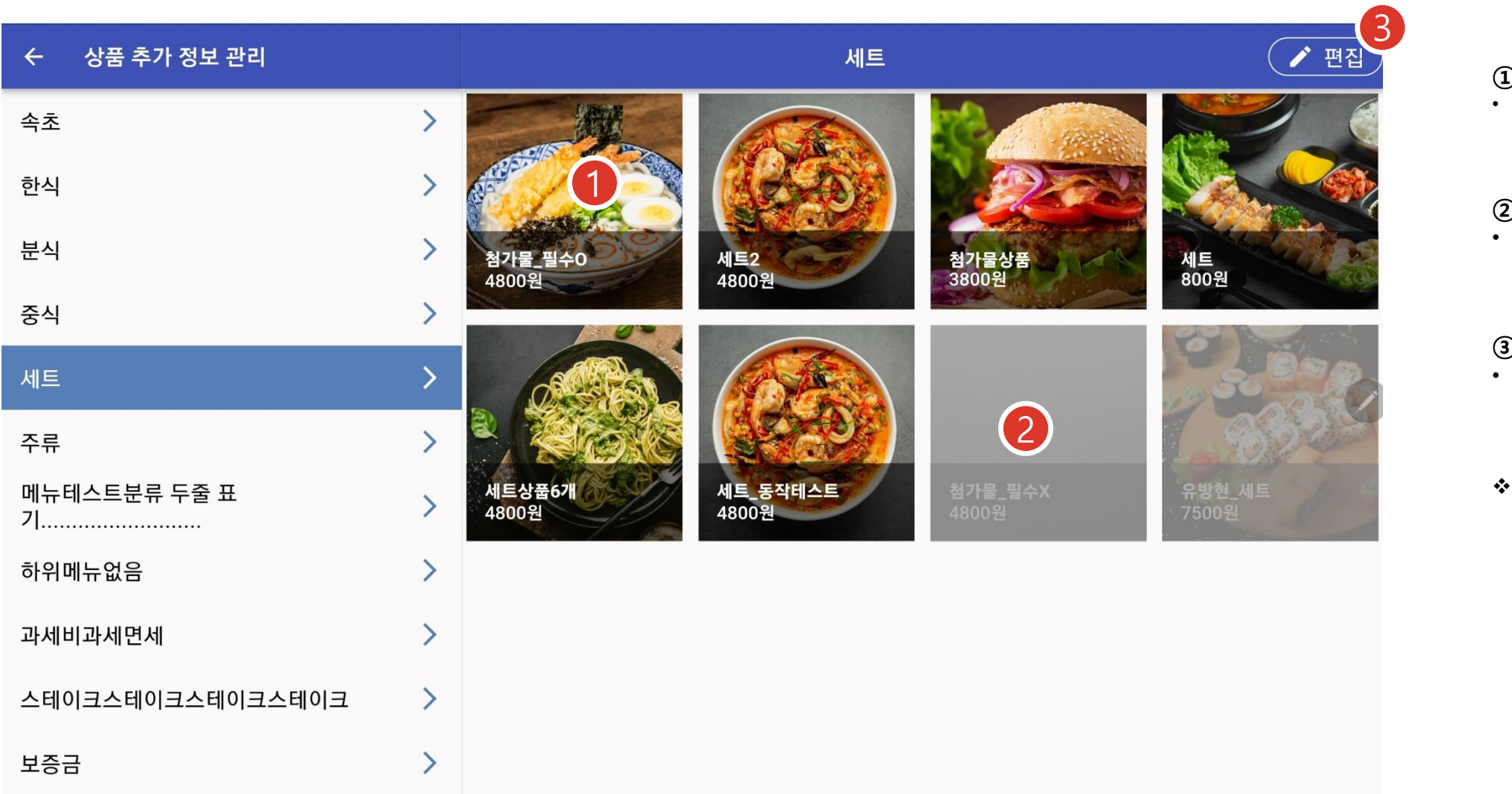

#### ① 메뉴 선택 • 고객주문POS 관련 정보수정 화면으로 이동

## ② 고객주문POS 표출여부

• 고객주문POS 표출되지 않으면 회색배경으로 표시됨

#### ③ 편집

• 고객주문POS 표기순서를 변경하는 화면으로 이동

 메뉴분류에 대한 수정기능은 없음

# 상품 정보 관리

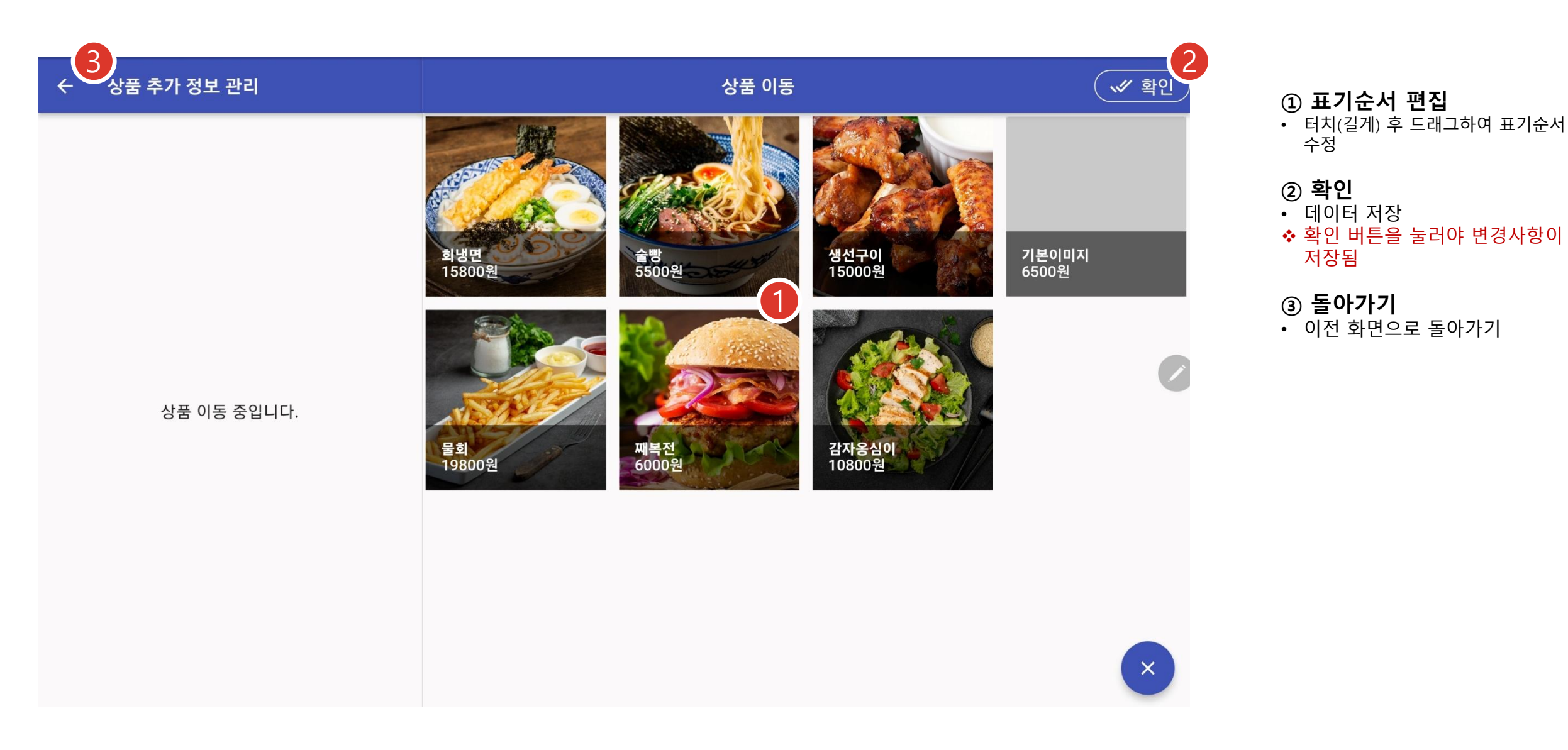

상품 정보 설정

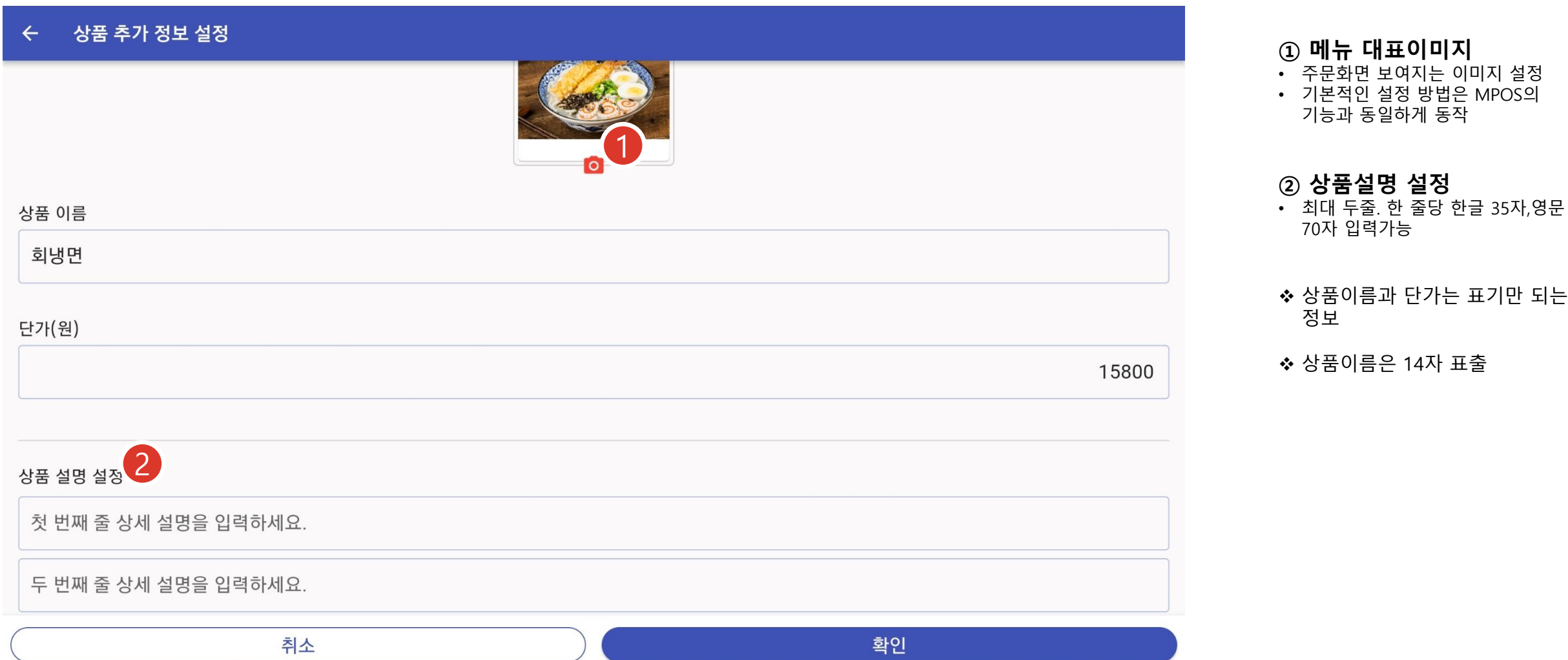

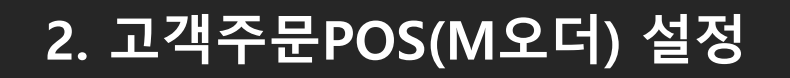

# 상품 정보 설정

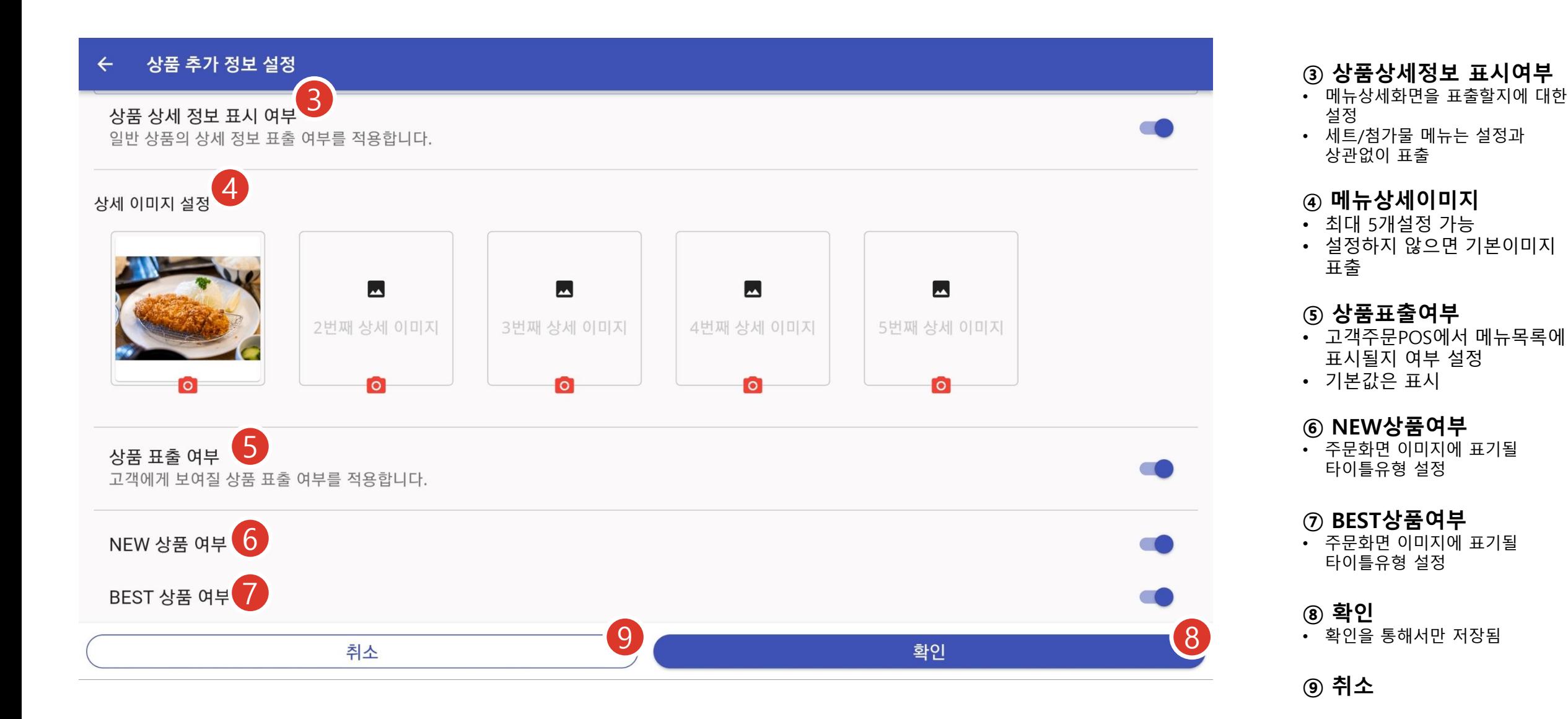

# 첨가물 상품 설정

# 2. 고객주문POS(M오더) 설정

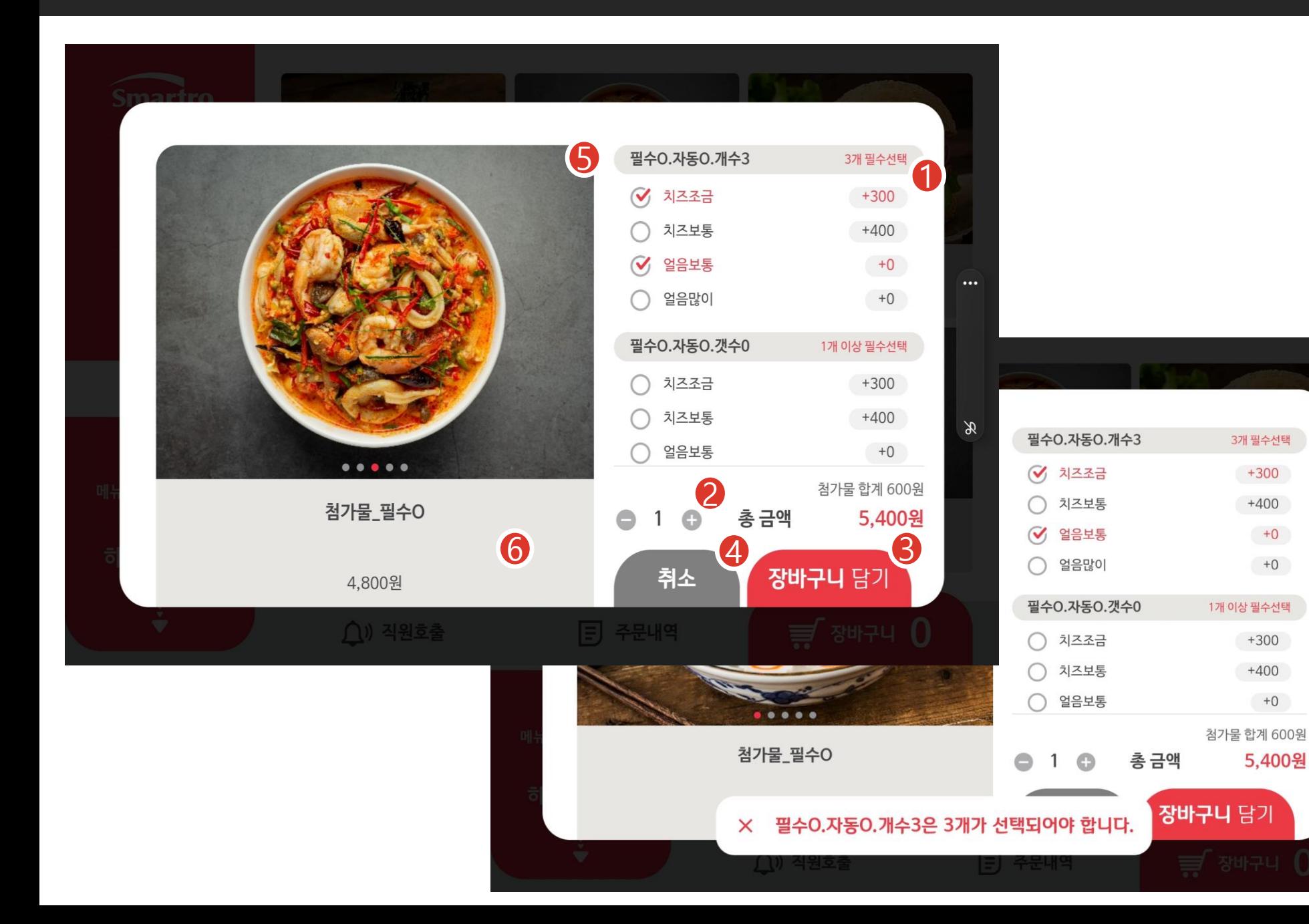

#### 첨가물 설정은 ASP 또는 POS에서 설정

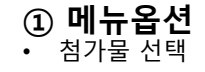

② 수량

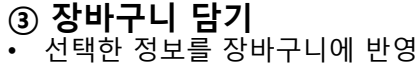

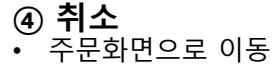

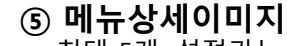

 $\cdots$ 

- 최대 5개. 설정가능 • 자동 전환
- ❖ 설정된 이미지가 없다면 기본이미지 표기

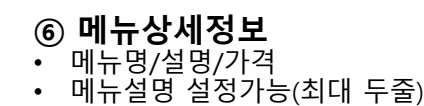

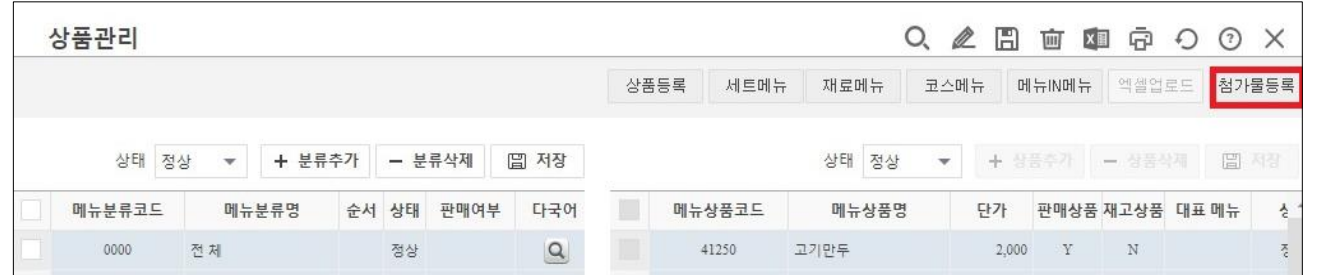

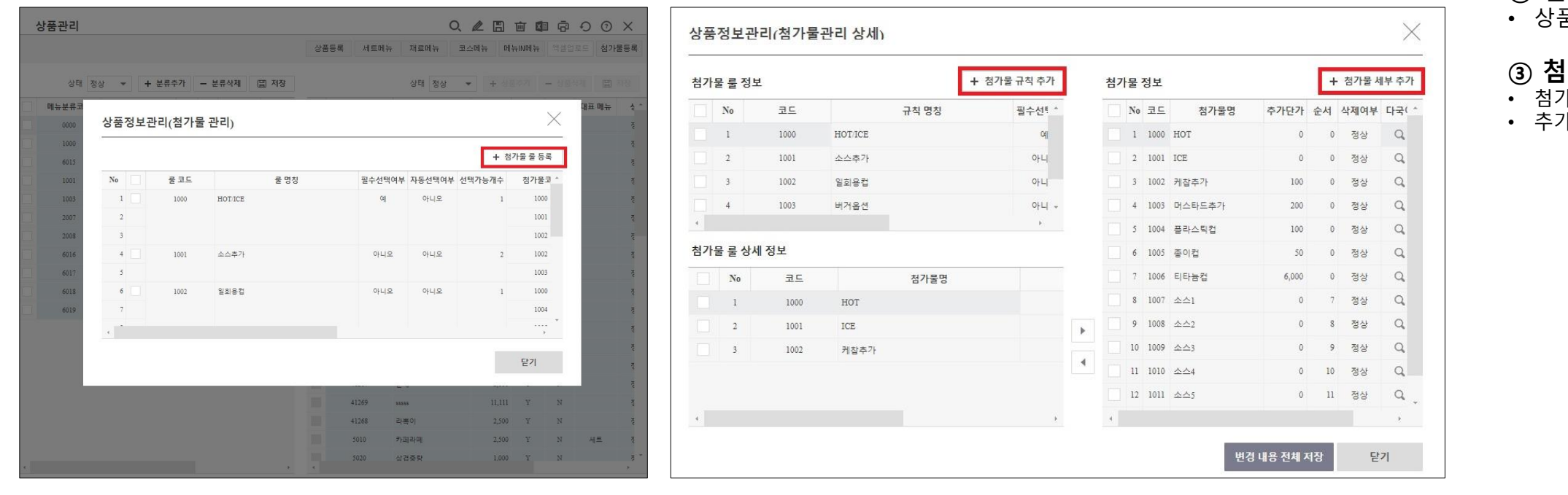

## 첨가물 설정은 ASP 또는 POS에서 설정

#### ① 상품관리

• POS-관리-상품관리-첨가물등록-첨가물 룰 등록

## ② 첨가물 규칙 추가

• 상품에 적용 할 첨가물 그룹

#### ③ 첨가물 세부 추가

• 첨가물 그룹에 추가될 세부 항목 • 추가 단가 적용

# 첨가물 상품 설정

# 2. 고객주문POS(M오더) 설정

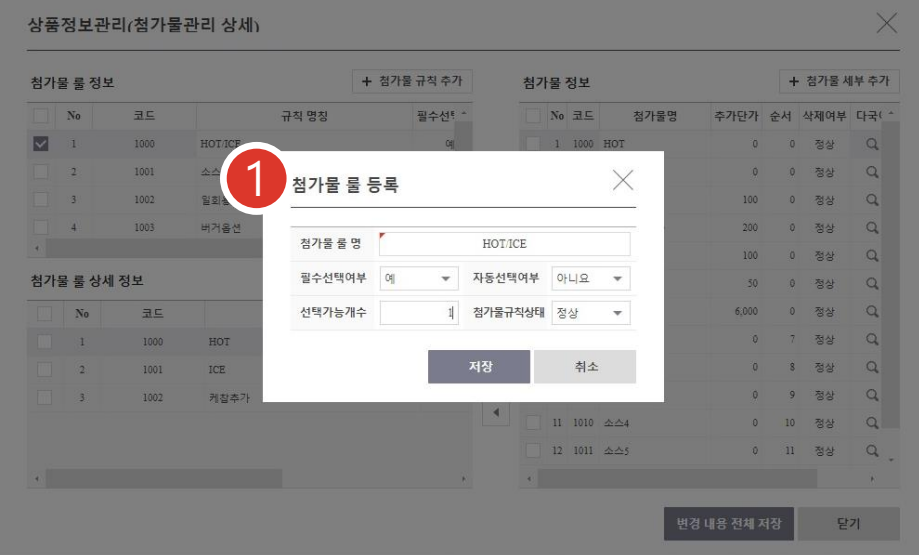

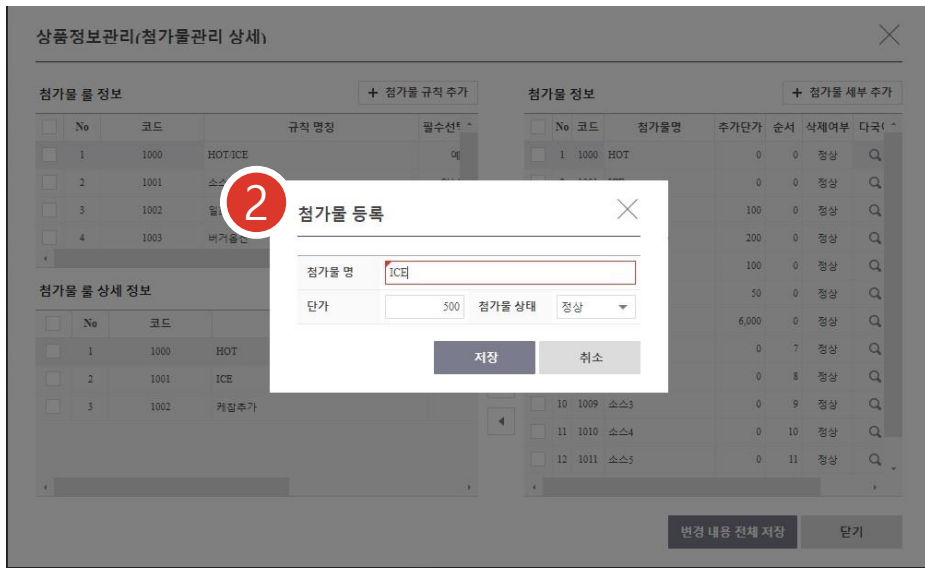

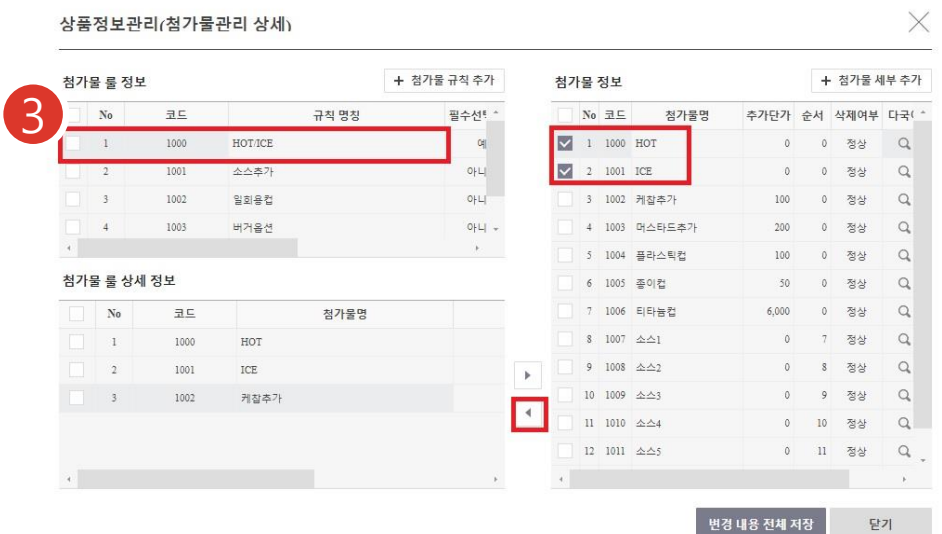

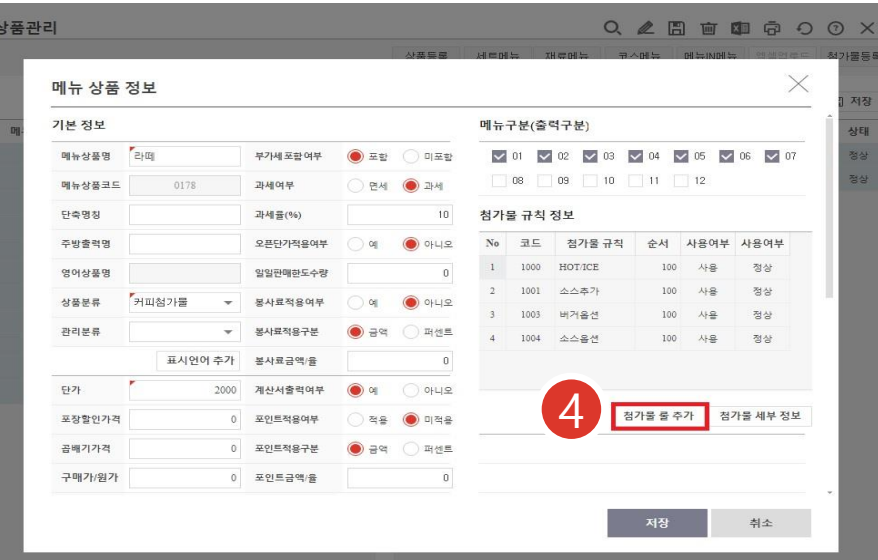

## 첨가물 설정은 ASP 또는 POS에서 설정

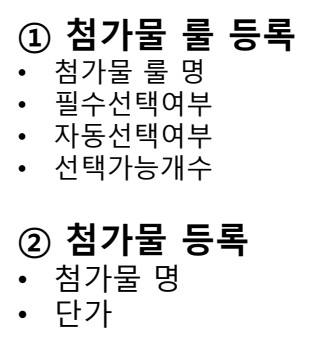

## ③ 첨가물룰에 첨가물 추가

- 첨가물 룰 선택
- 추가할 첨가물 선택
- 적용

#### ④ 상품에 첨가물 룰 적용

- POS-상품관리-상품선택-첨가물 룰 추가
- 적용할 첨가물 룰 선택

1

# 첨가물 상품 설정

## 첨가물 설정은 ASP 또는 POS에서 설정

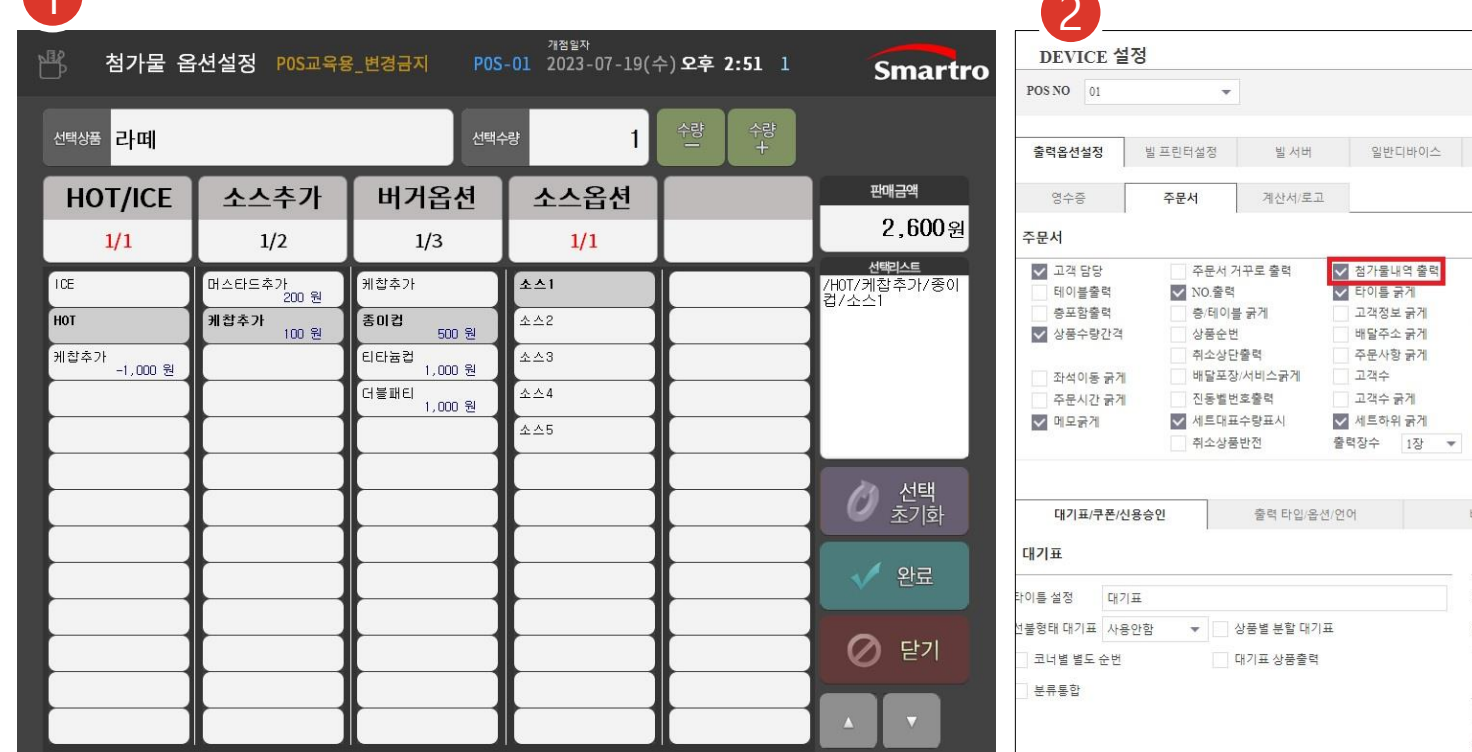

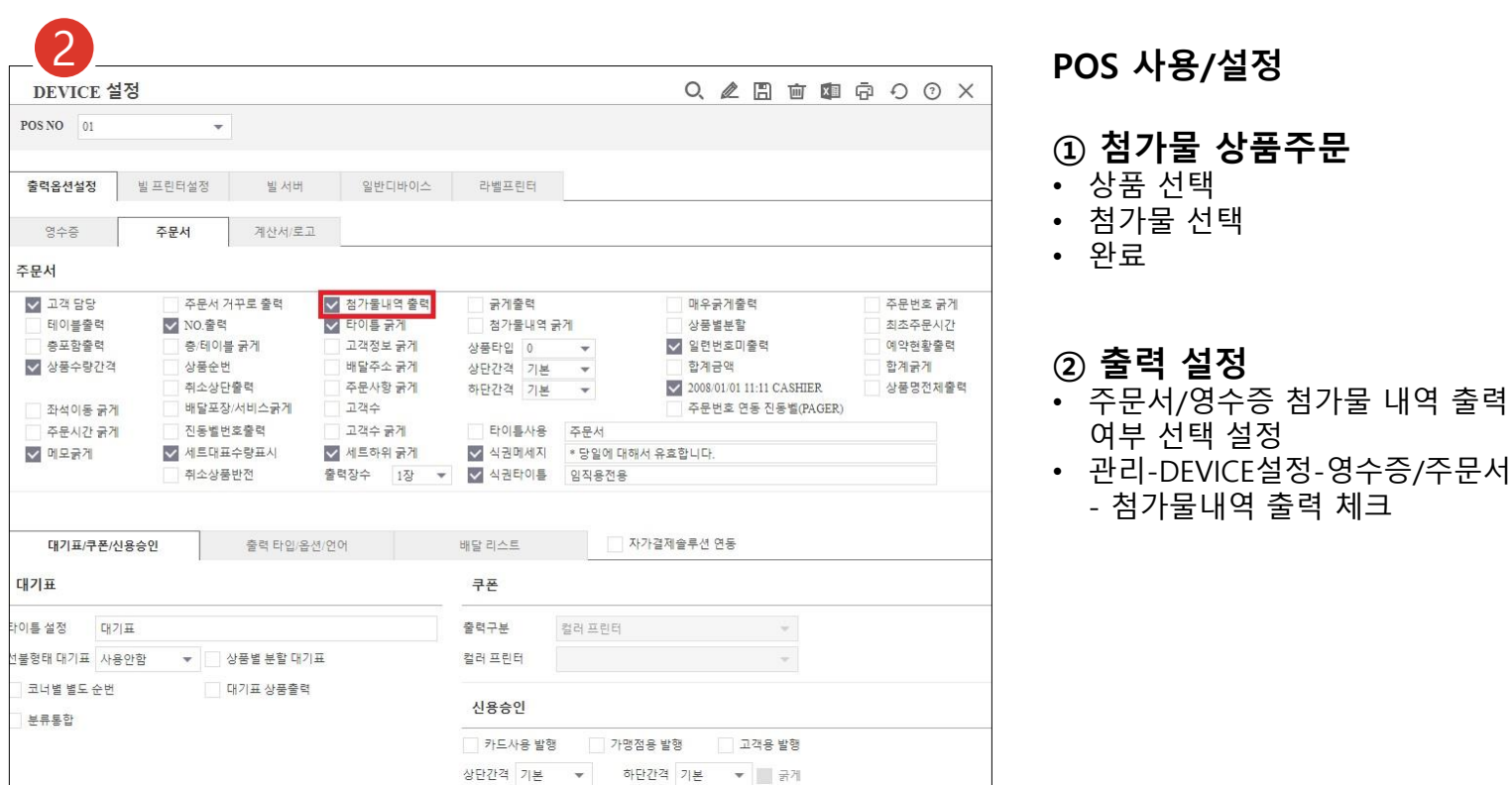

## 25

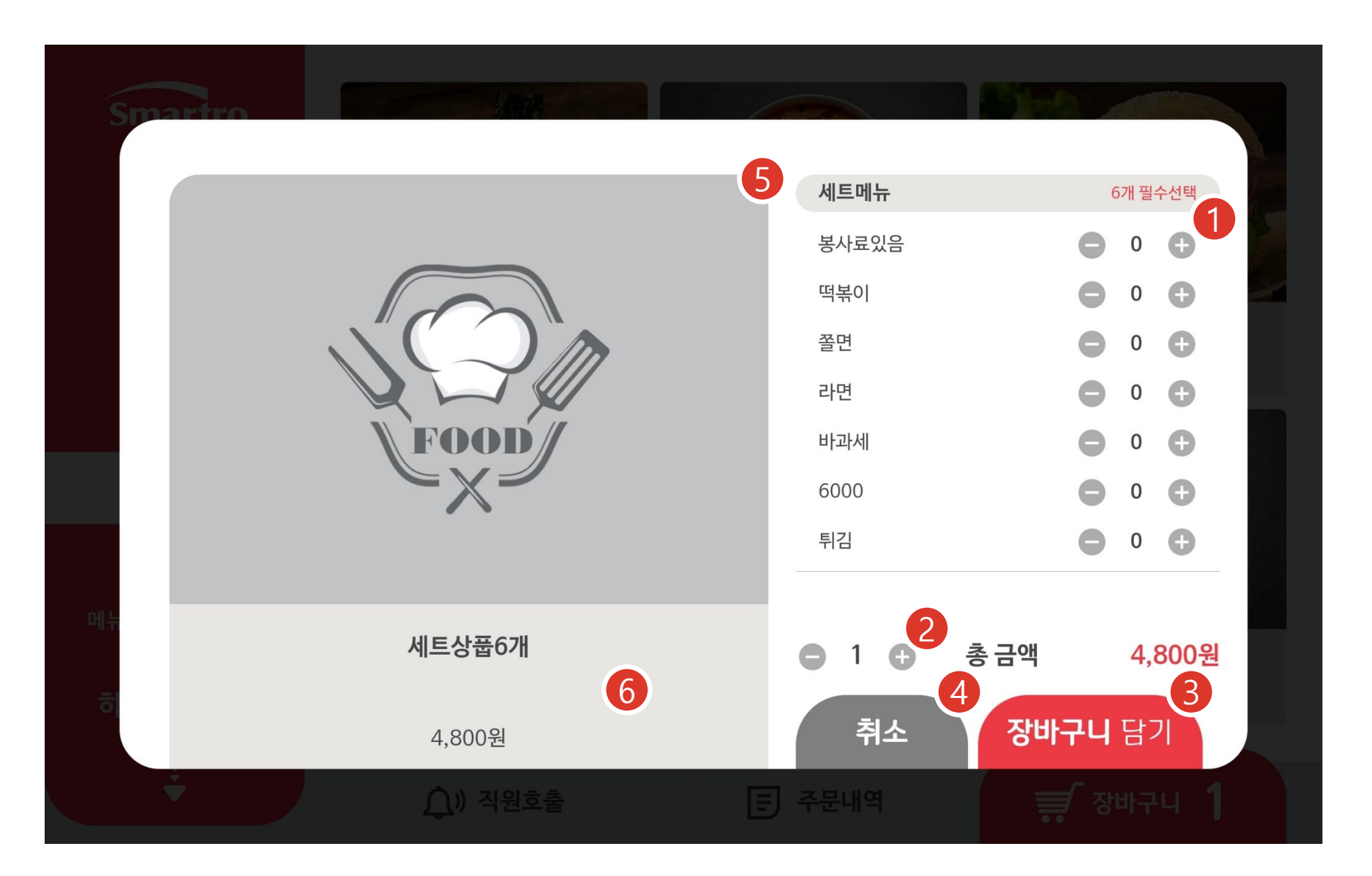

① 메뉴옵션 • 세트메뉴 선택

② 수량

③ 장바구니 담기 • 선택한 정보를 장바구니에 반영

④ 취소 • 주문화면으로 이동

⑤ 메뉴상세이미지 • 최대 5개. 설정가능 • 자동 전환

 설정된 이미지가 없다면 기본이미지 표기

⑥ 메뉴상세정보

- 메뉴명/설명/가격
- 메뉴설명 설정가능 (최대 두줄 )

# 세트 상품 설정 - 골라담기 수량설정

# 2. 고객주문POS(M오더) 설정

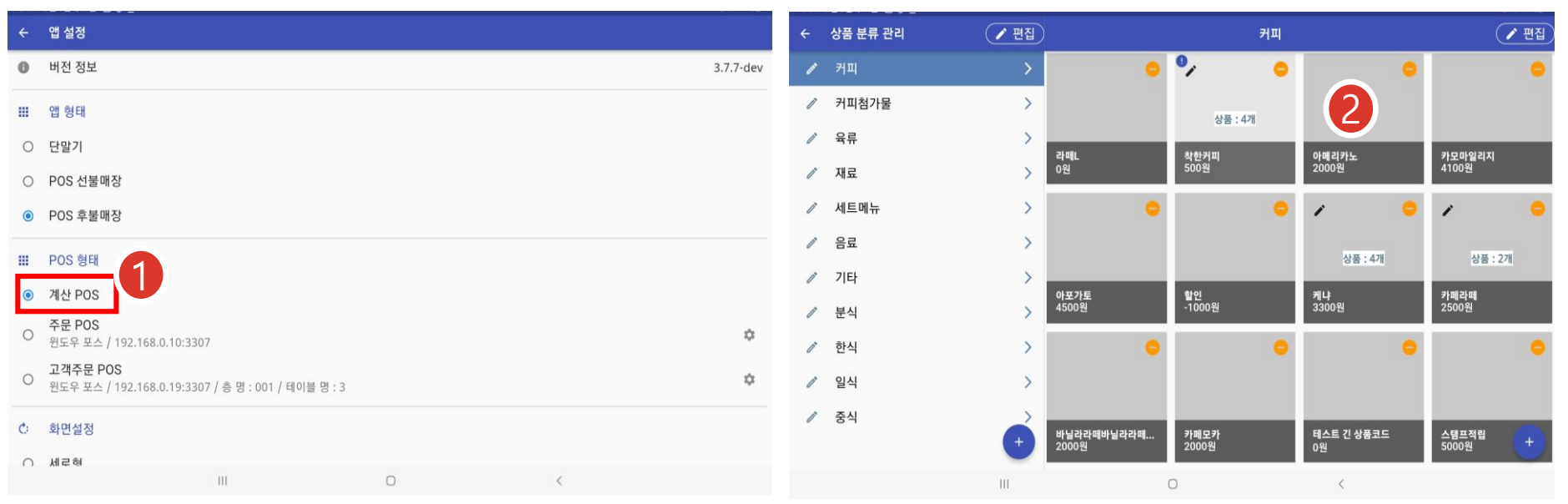

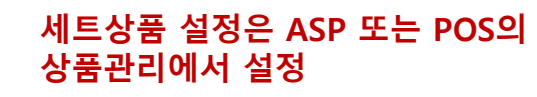

① 계산POS 모드로 변경 • 초기화면-앱설정-계산 POS

## ② 상품관리

• 초기화면-기초정보관리-상품관리 - 상품편집모드

## ③ 상품수정

• 상품수정-세트상품 -하단스크롤

## ④ 세트설정

- 세트상품 골라담기 기능
- 세트 하위 상품 선택 개수 설정

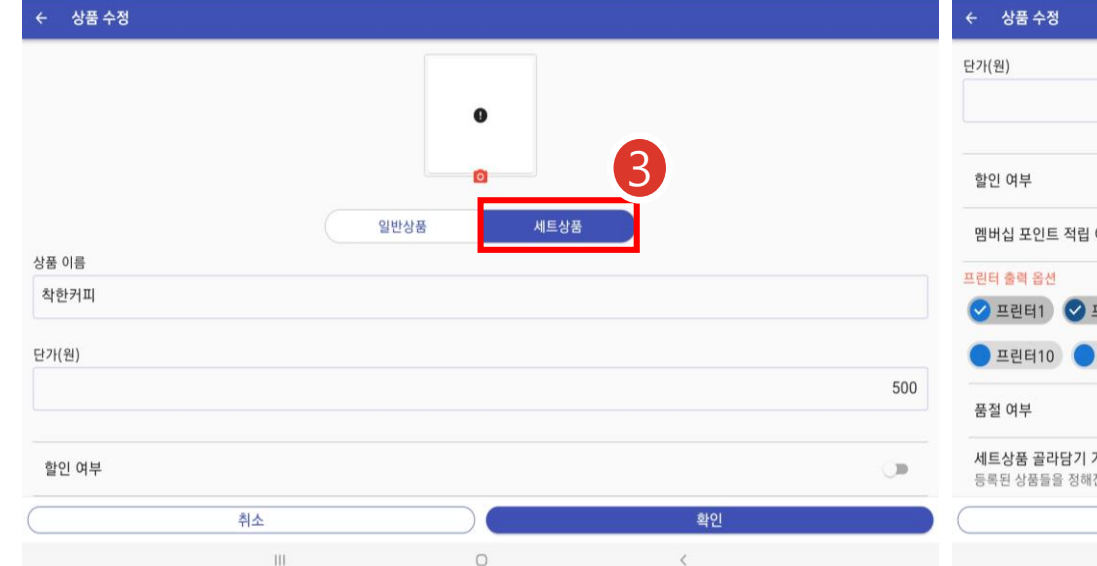

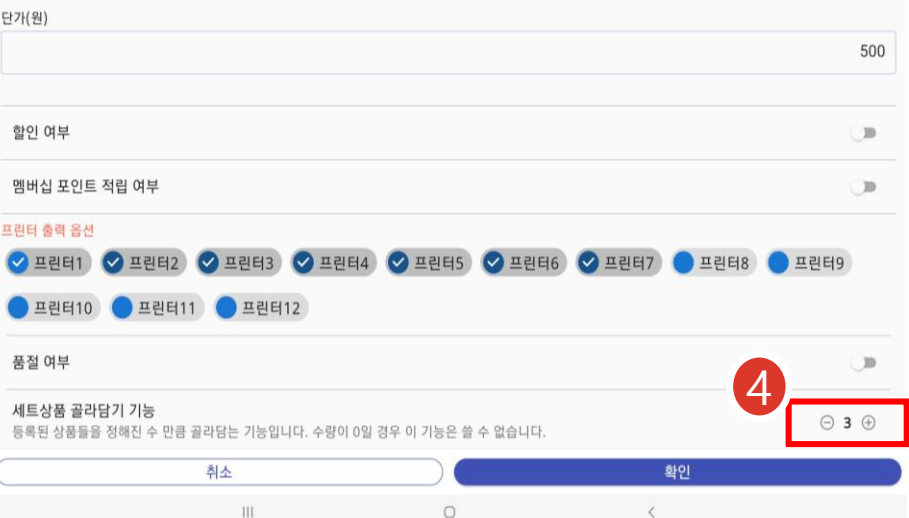

# 직원 호출

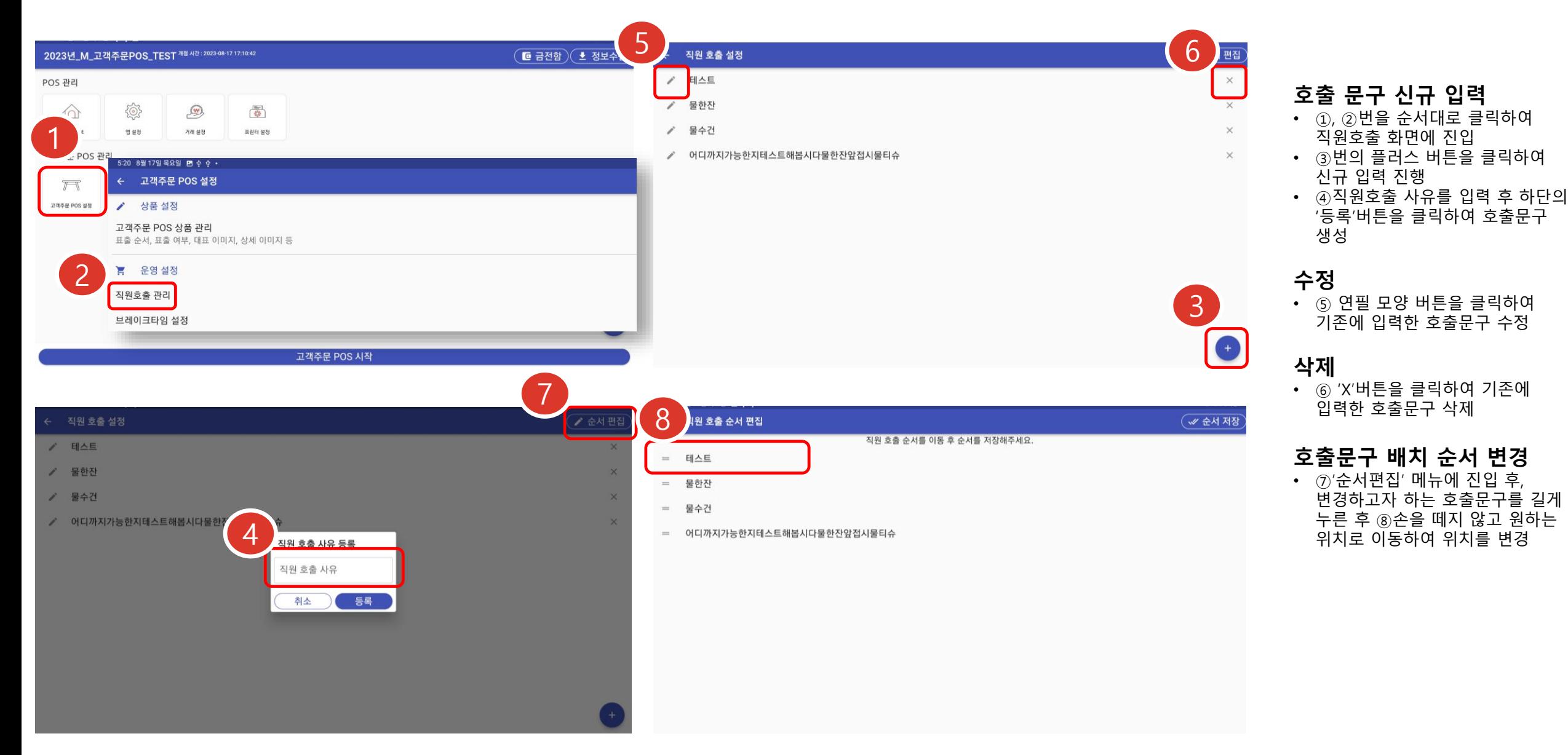

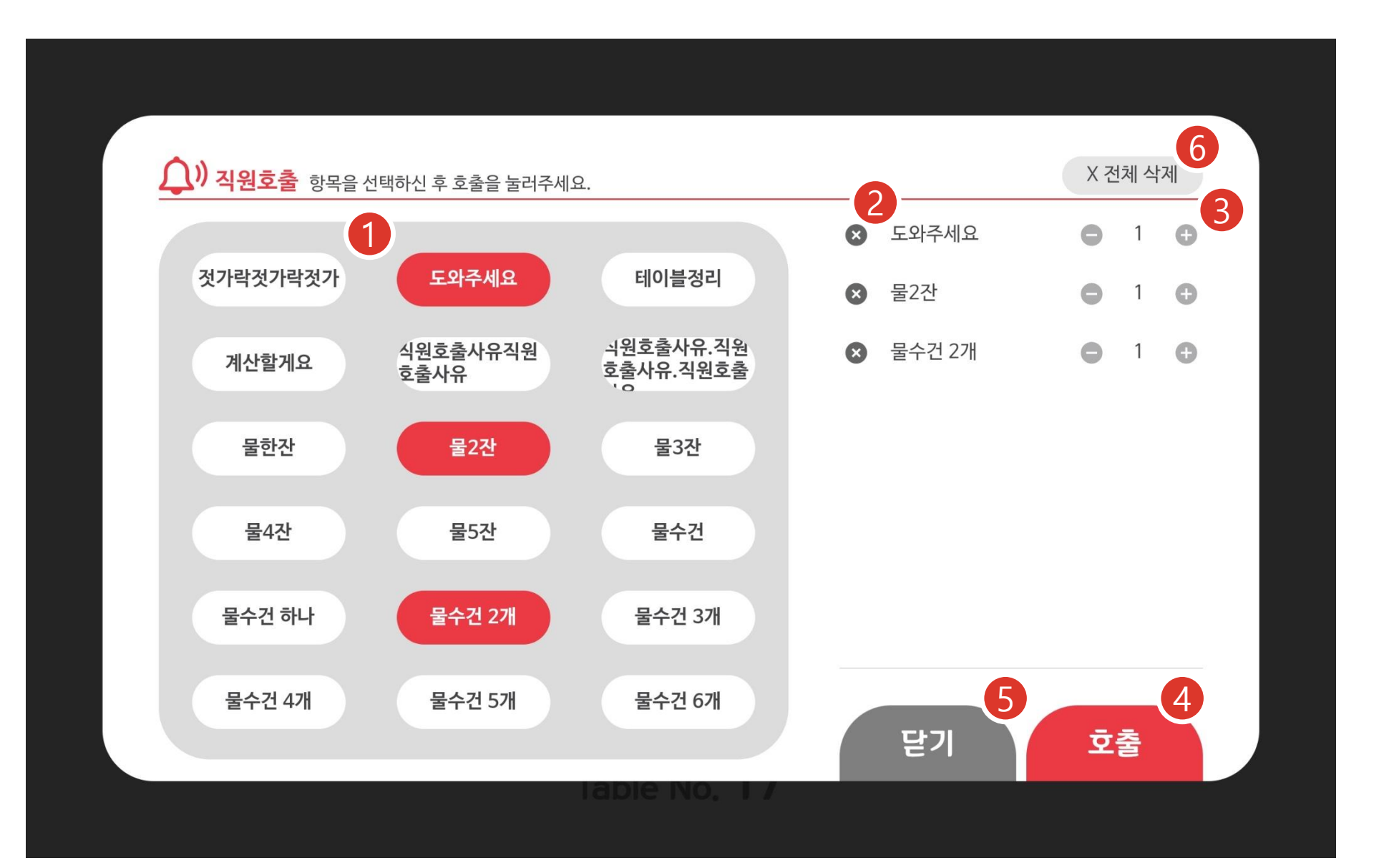

직원 호출

① 항목선택 • 선택 전(흰색배경), 선택 후(붉은색 배경 )

• 스크롤 가능

② 항목 삭제

• 수량 1 개에서 (-)는 삭제로 동작

③ 수량조정

④ 호출 • 출력설정(영수증)된 프린터로 출력처리

⑤ 닫기

⑥ 전체삭제

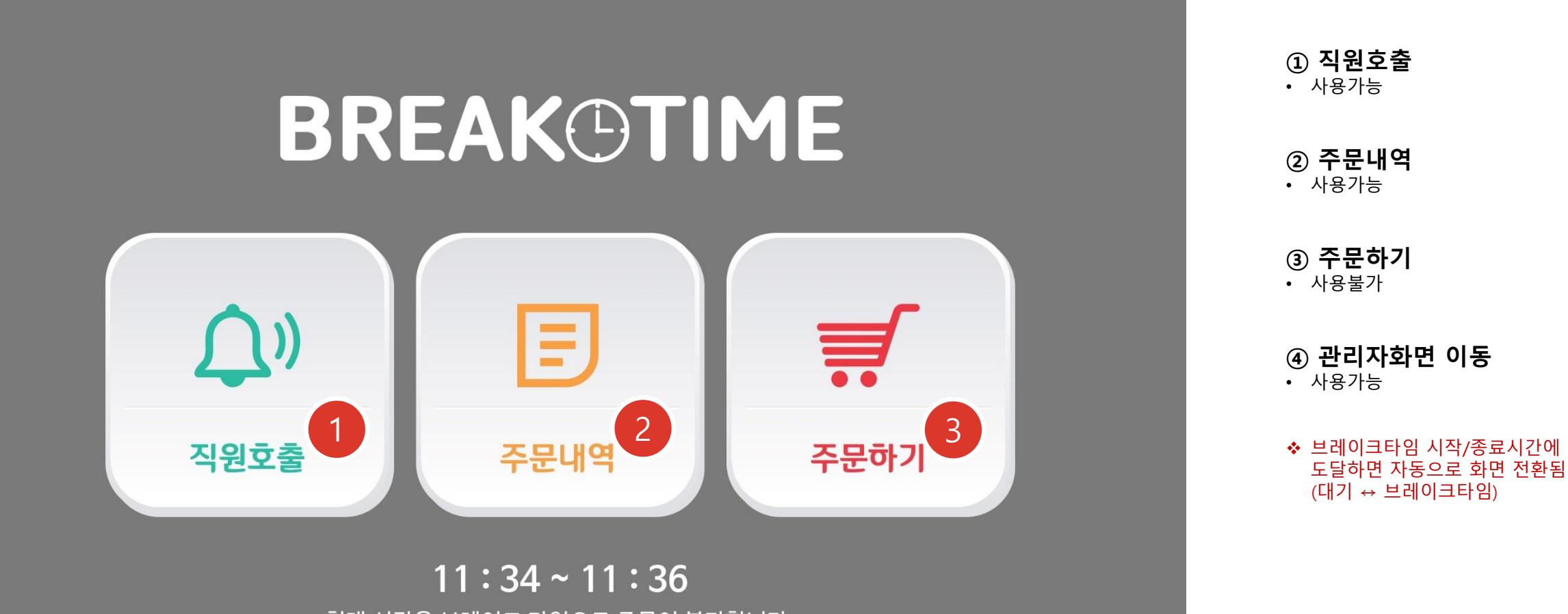

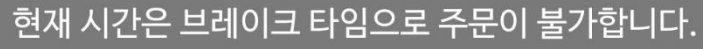

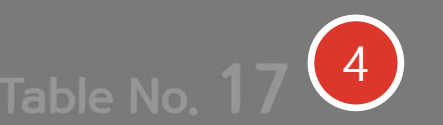

브레이크 타임

# 광고/로고 설정

#### 고객주문 POS 설정  $\leftarrow$

#### 광고 설정  $\Box$

광고 관리 광고 이미지의 권장 비율은 8:5이며, 크기는 1280x800 픽셀입니다.

#### 광고 사용 여부

광고당 표시 시간 설정 설정된 시간 : 10초

#### 로고 설정 a.

#### 대기 화면 로고 관리

로고 이미지의 용량은 2MB로 제한되며, 배경이 없는 3:1 비율의 이미지를 권장합니다.

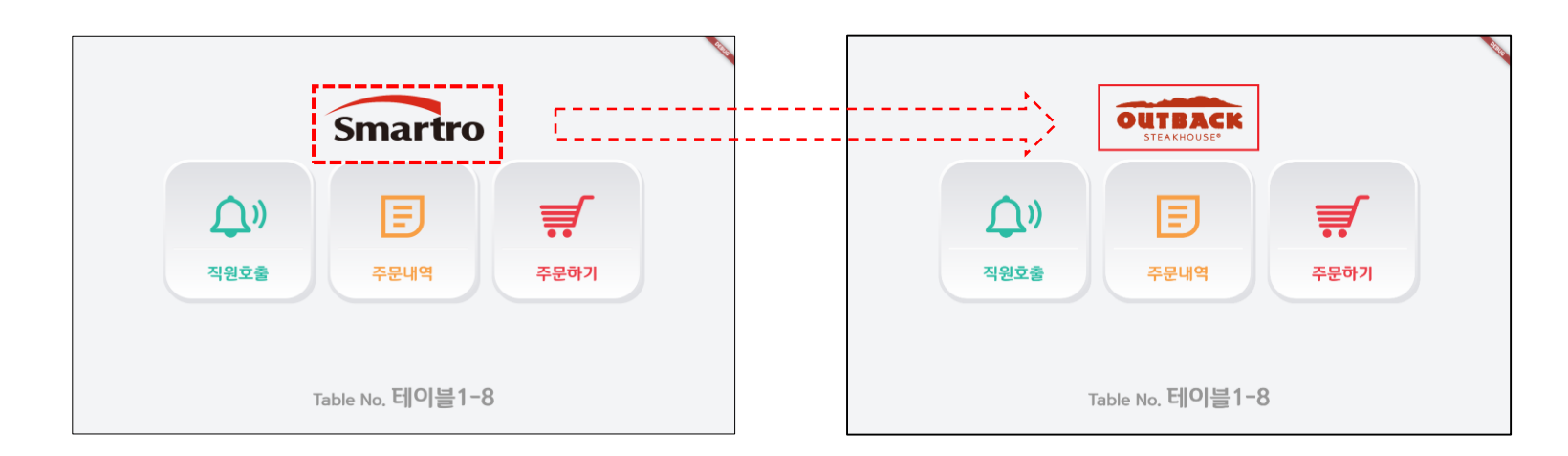

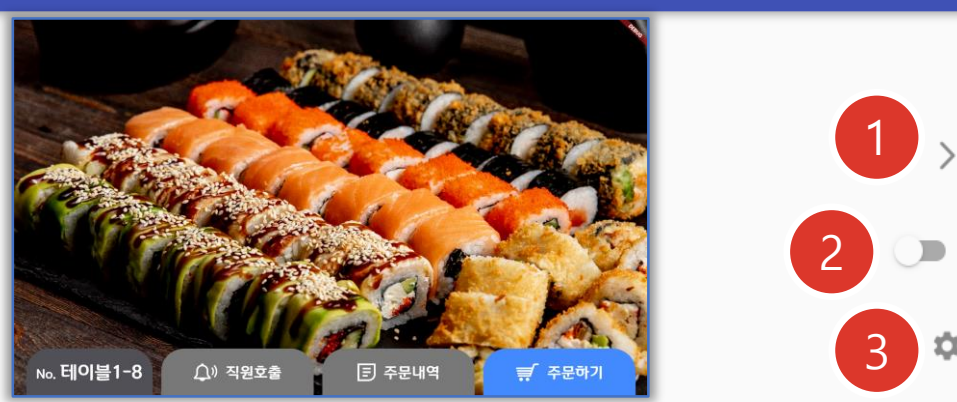

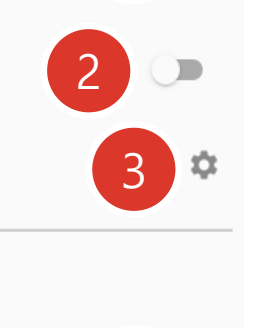

# 4

## ① 광고 관리

- 광고 이미지의 등록, 수정, 삭제 및 순서 편집
- 이미지 업로드시 1280x800 픽셀로 리사이징 됨

#### ② 광고 사용 여부

• 광고 사용여부 선택 Y: 광고화면 , N: 대기화면

## ③ 광고당 표시 시간 설정

- 2개 이상의 광고 이미지 등록시 설정 사용
- 기본 설정 10초

## ④ 로고 설정

- 광고 없는 대기화면의 스마트로 로고를 가맹점 로고로 변경
- 2Mbyte 이내 , 권장비율 3:1
- 기본은 스마트로 로고

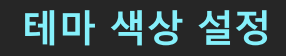

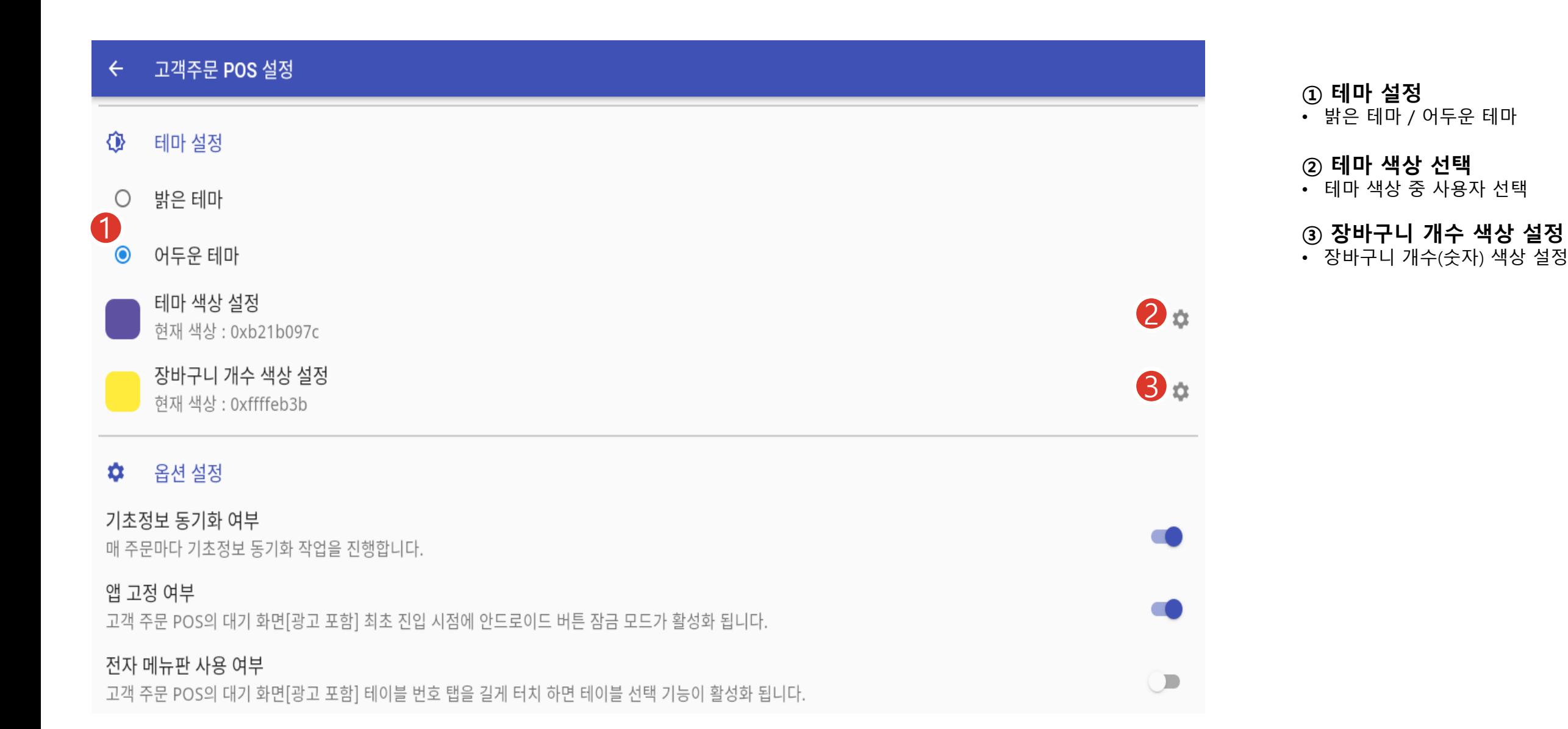

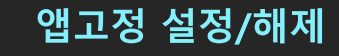

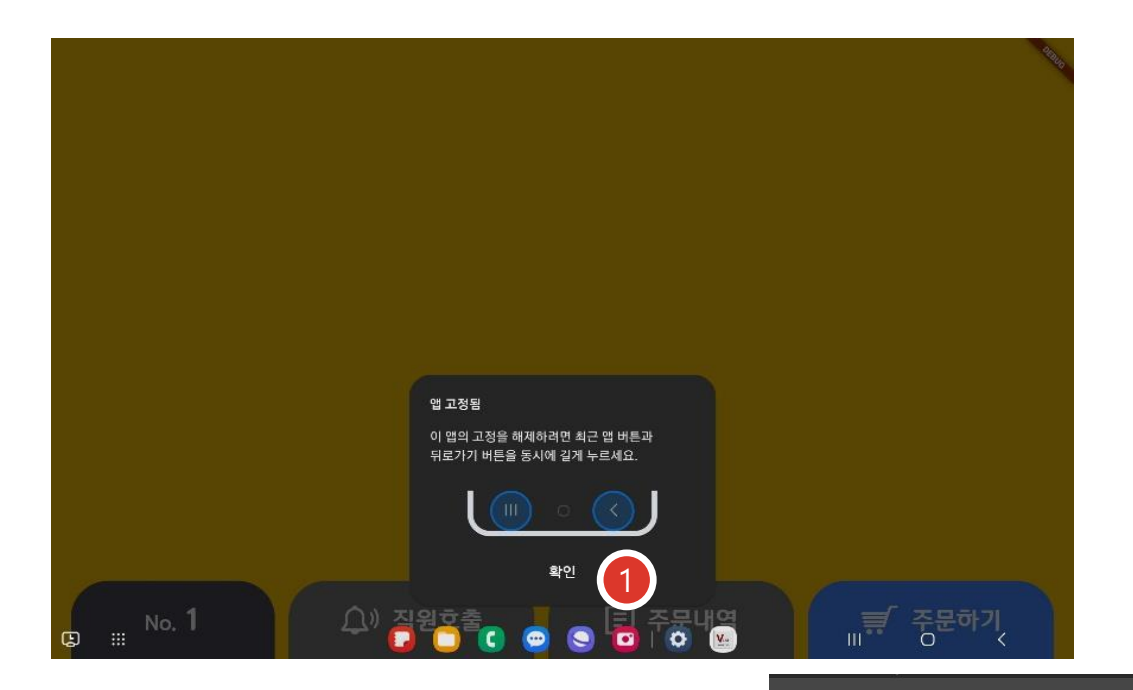

## ① 앱고정 설정

- 고객주문 POS 관리 > 고객주문 POS 설정 > 옵션 설정의 앱 고정 여부 활성화
- 고객주문 POS 대기화면 이동 ><br>앱 고정 팝업 창 '확인' 버튼 클릭

## ② 앱고정 해제

• 최근 앱 버튼, 뒤로가기 버튼을 동시에 길게 터치

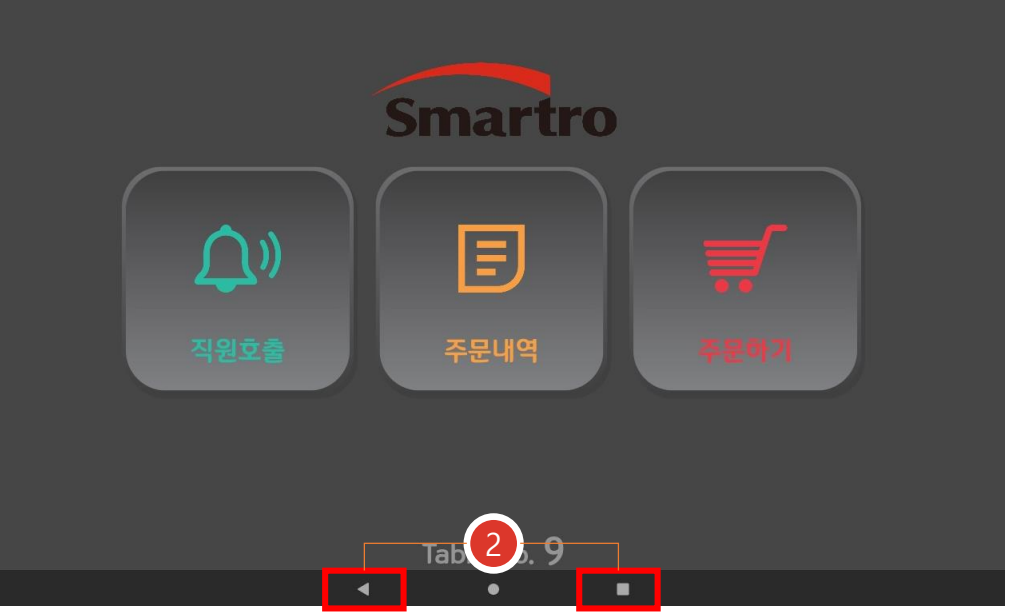

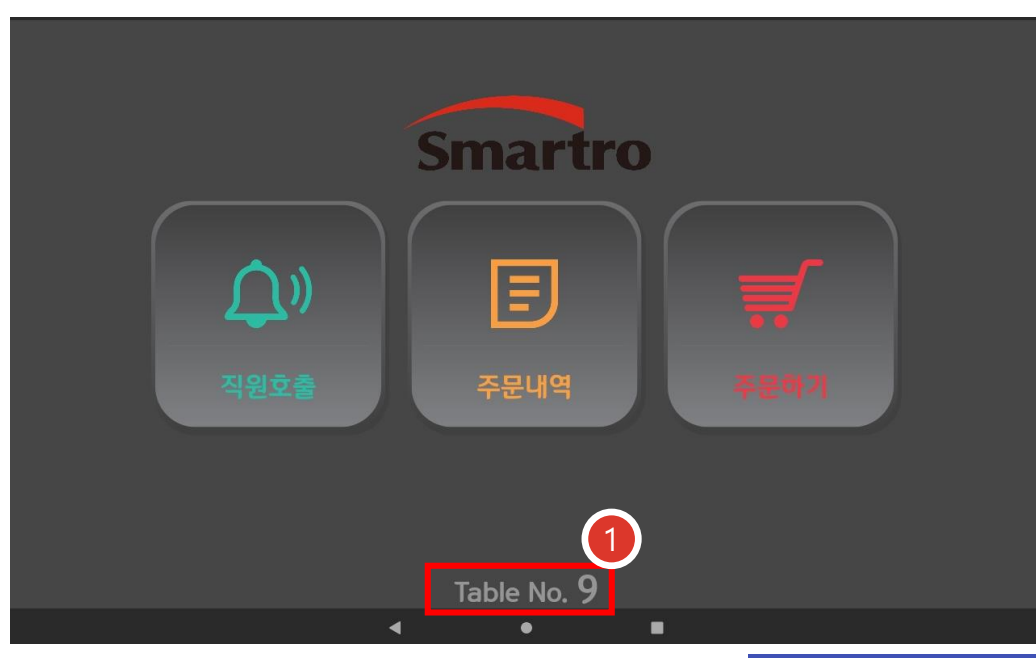

#### ① 전자 메뉴판 설정 • 고객주문 POS 관리 > 고객주문 POS 설정 > 옵션 설정의 전자 메뉴판 사용 여부 활성화

• 고객주문 POS 대기화면 이동 > 테이블 번호 탭 길게 터치

#### ② 테이블 변경

• 고객 주문 포스 테이블 설정 페이지에서 테이블 변경 예시) 9번테이블 (현재) => 7 번 테이블 (변경 )

③ 주문 • 상품 주문

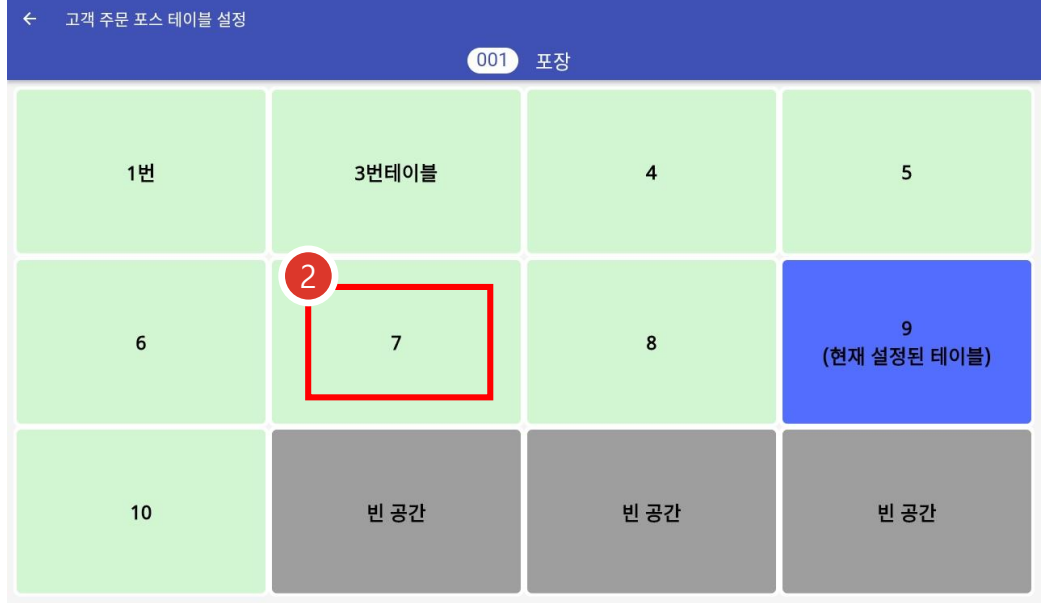

臀

상품명

받을금액

결제내역 주방메모

할인

결제취소

#### 솔드아웃 상품 설정은 ASP 또는 POS에서 설정

## ① 옵션설정

 $\overline{\phantom{a}}$  POS-옵션관리-솔드아웃 기능 사용여부 Y

#### ② 솔드아웃

• POS-주문화면-기타-솔드아웃

# ③ 설정 / 해제

• 상품선택-솔드아웃 설정 • 상품선택-솔드아웃 해제

#### ◆ POS에서 솔드아웃 적용시 고객주문POS 동시적용

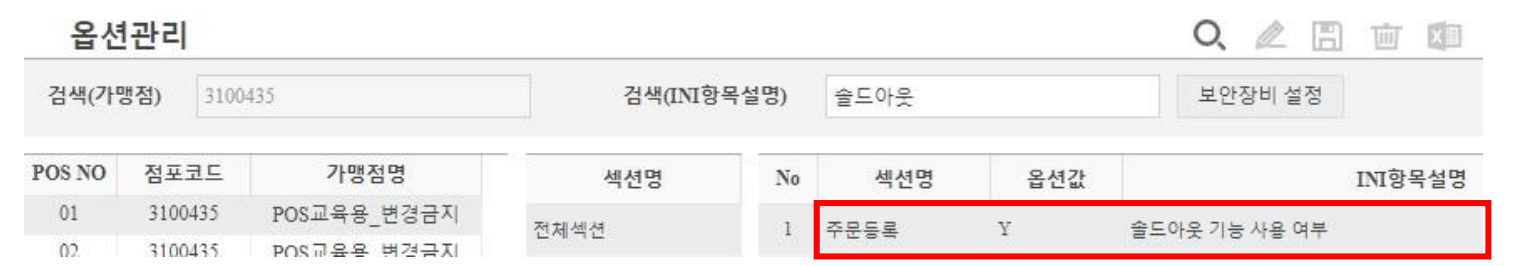

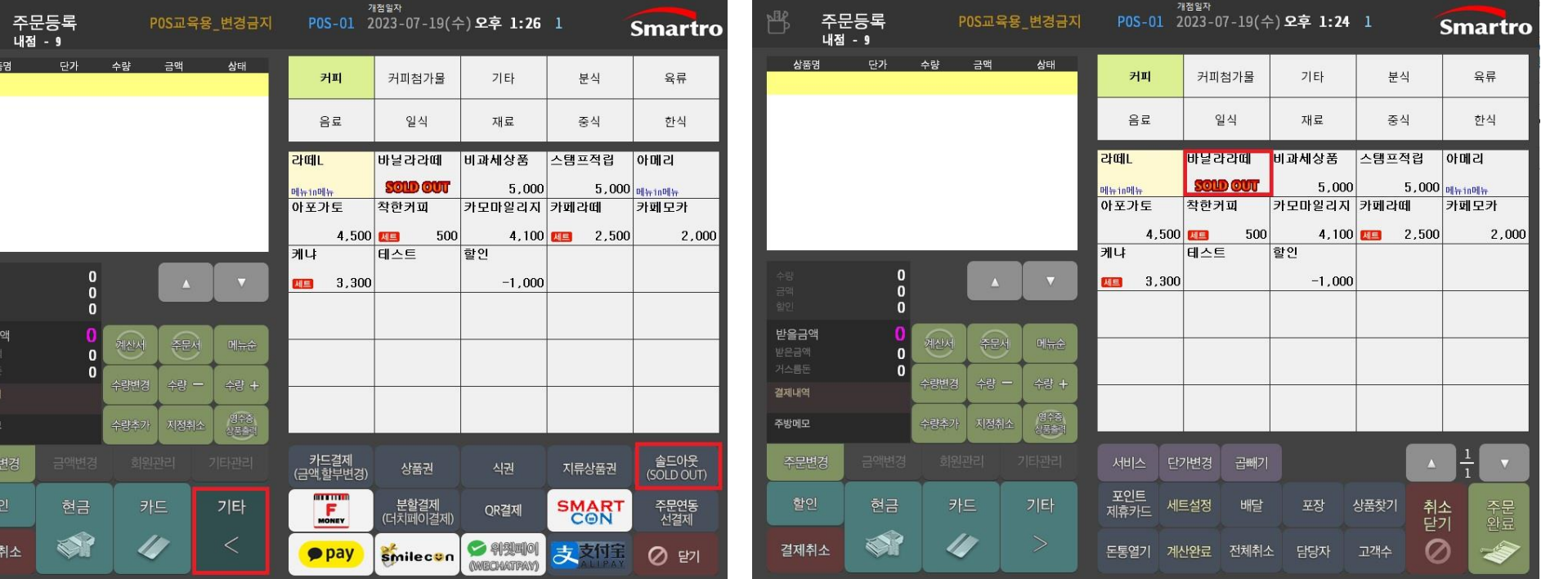

Smartro

속초

한식

분식

세트 주류

중식

메뉴테스트분류 두줄 **표기.......** 하위메뉴없음

 $\ddot{\bullet}$ 

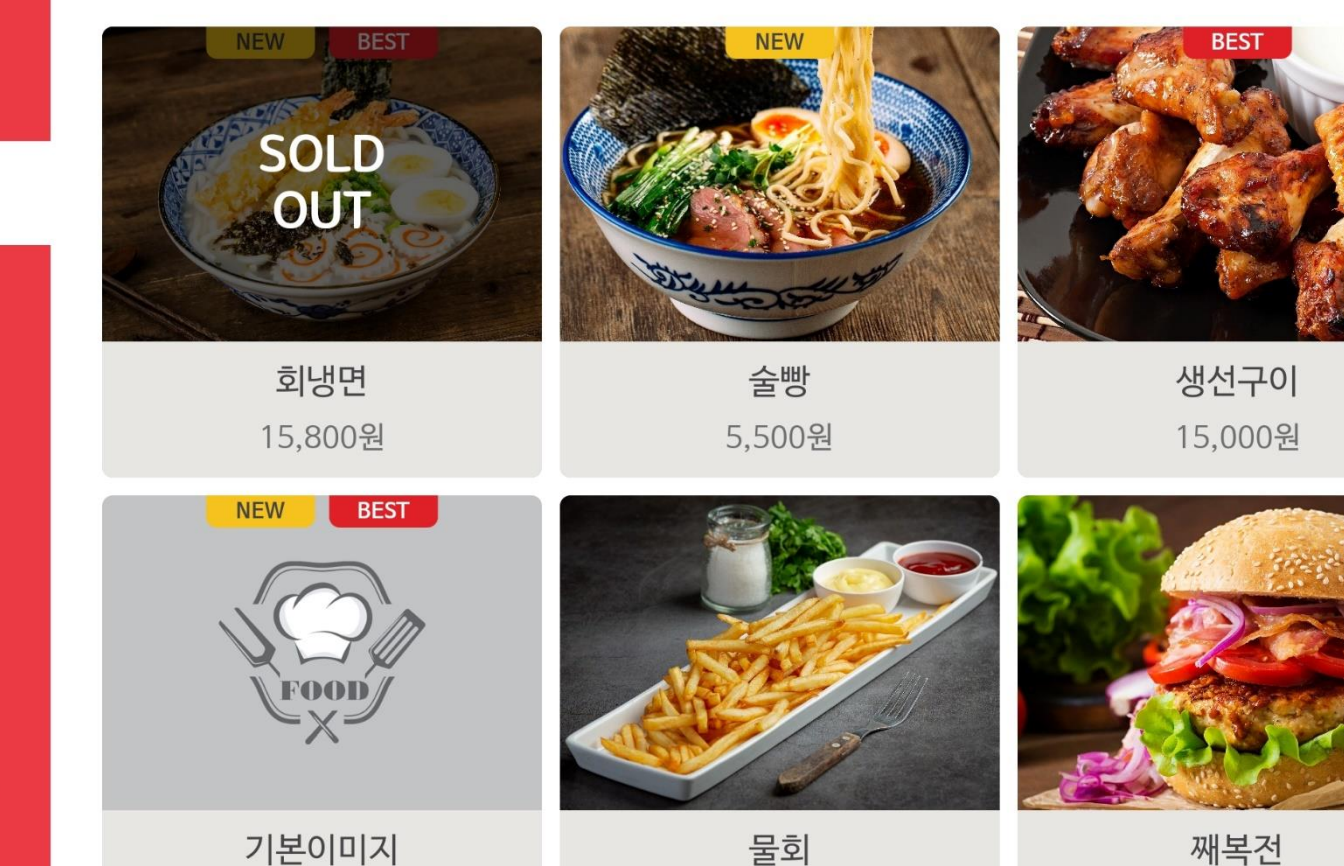

19,800원

3 주문내역

6,000원

 $\equiv$   $\approx$   $\sim$  0

6,500원

○ 직원호출

## 솔드아웃 상품 설정은 ASP 또는 POS에서 설정

• 고객주문POS 중 한대가 갱신하면, 나머지는 자동으로 바로 표시됨

# 3. 고객주문POS(M오더) 주문

# 주문 화면 설명

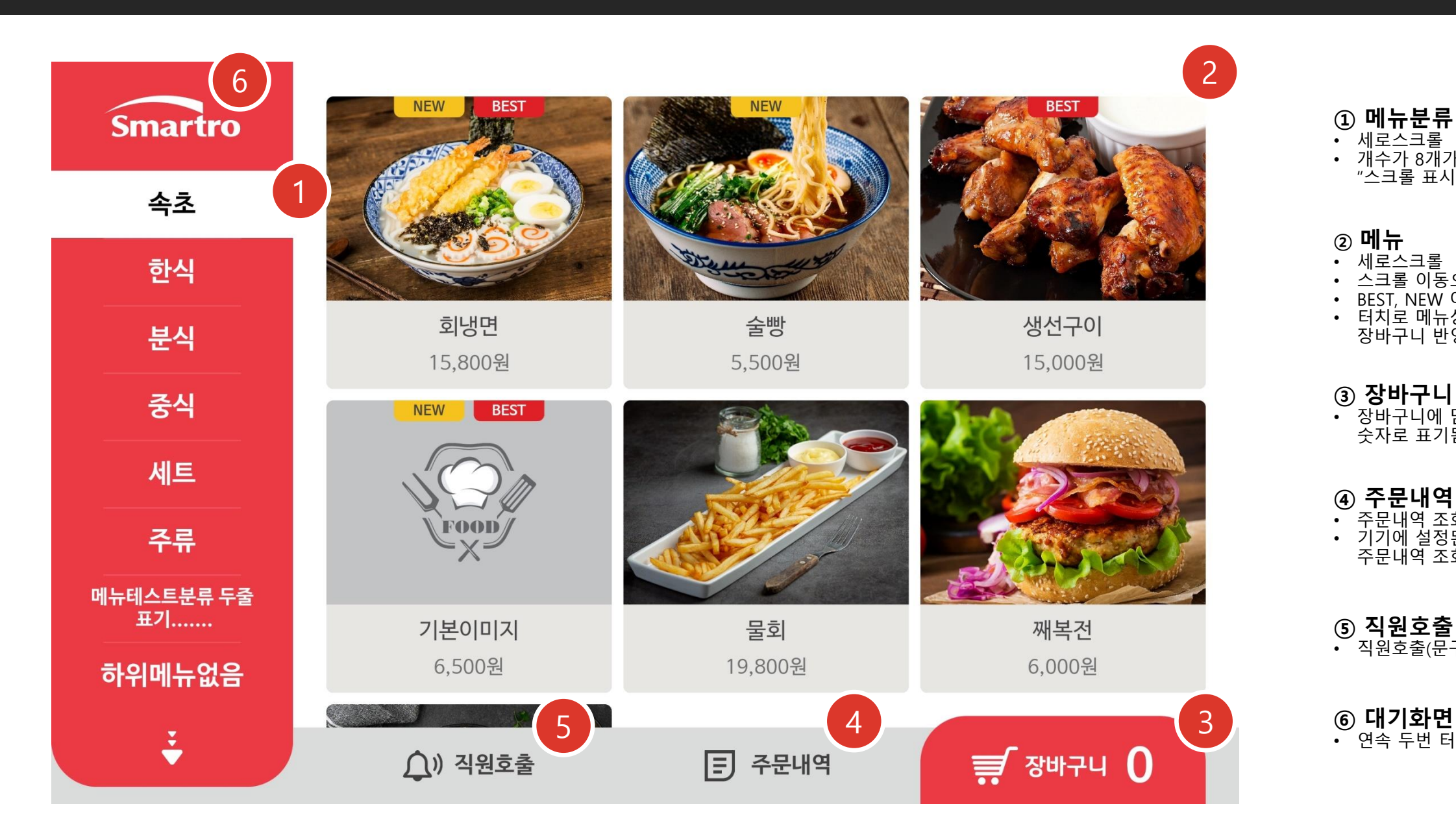

⑥ 대기화면 이동 • 연속 두번 터치

# 3. 고객주문POS(M오더) 주문

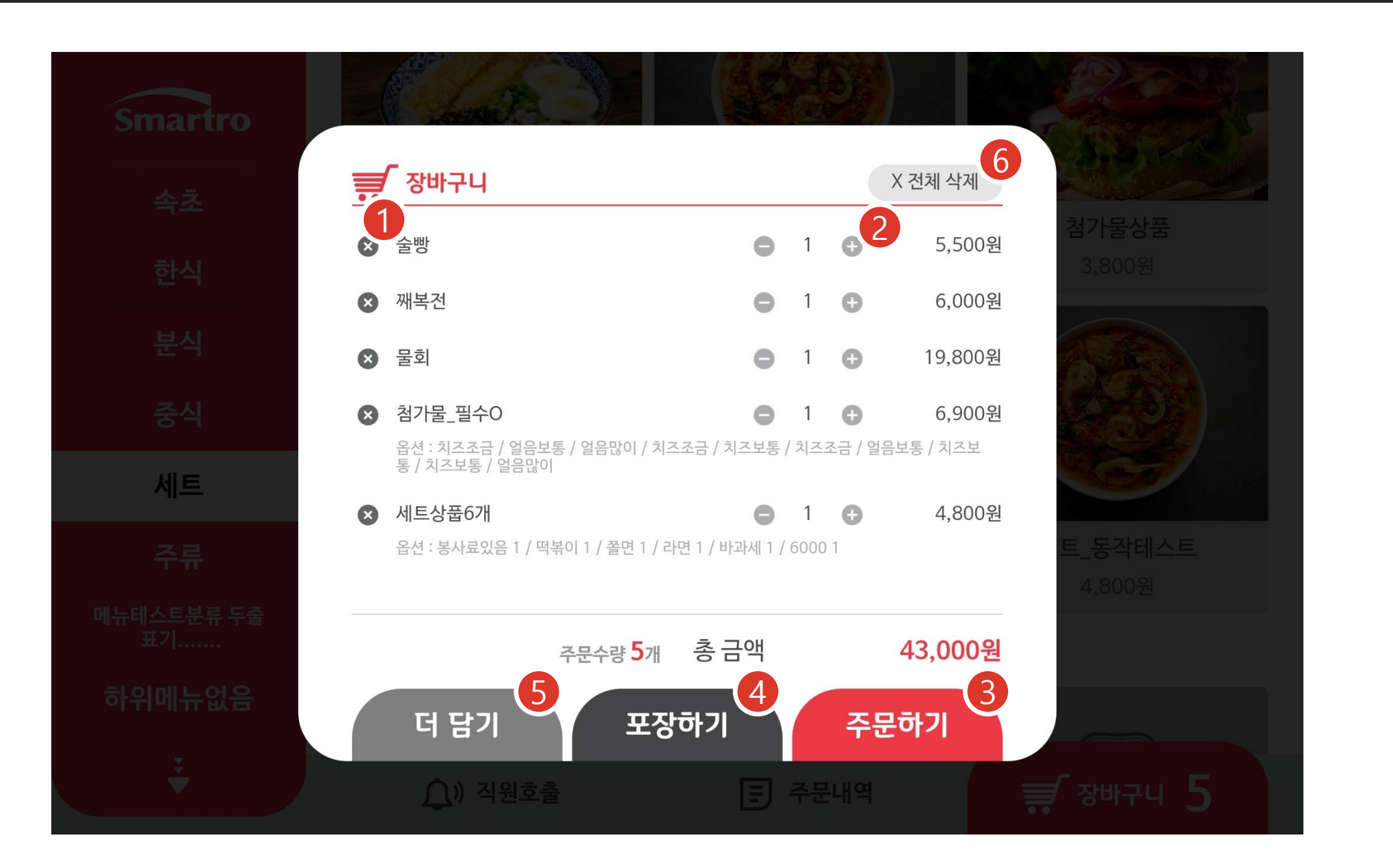

① 메뉴삭제

② 수량조정 • 수량 1 개에서 (-)는 삭제로 동작

③ 주문하기 • 데이터 저장 및 출력 • 완료되면 대기화면으로 이동

④ 포장하기 • 데이터 저장 및 출력 • MainPOS의 포장기능과 동일 • 완료되면 대기화면으로 이동

⑤ 더 담기 • 주문화면으로 이동

⑥ 전체내역 삭제

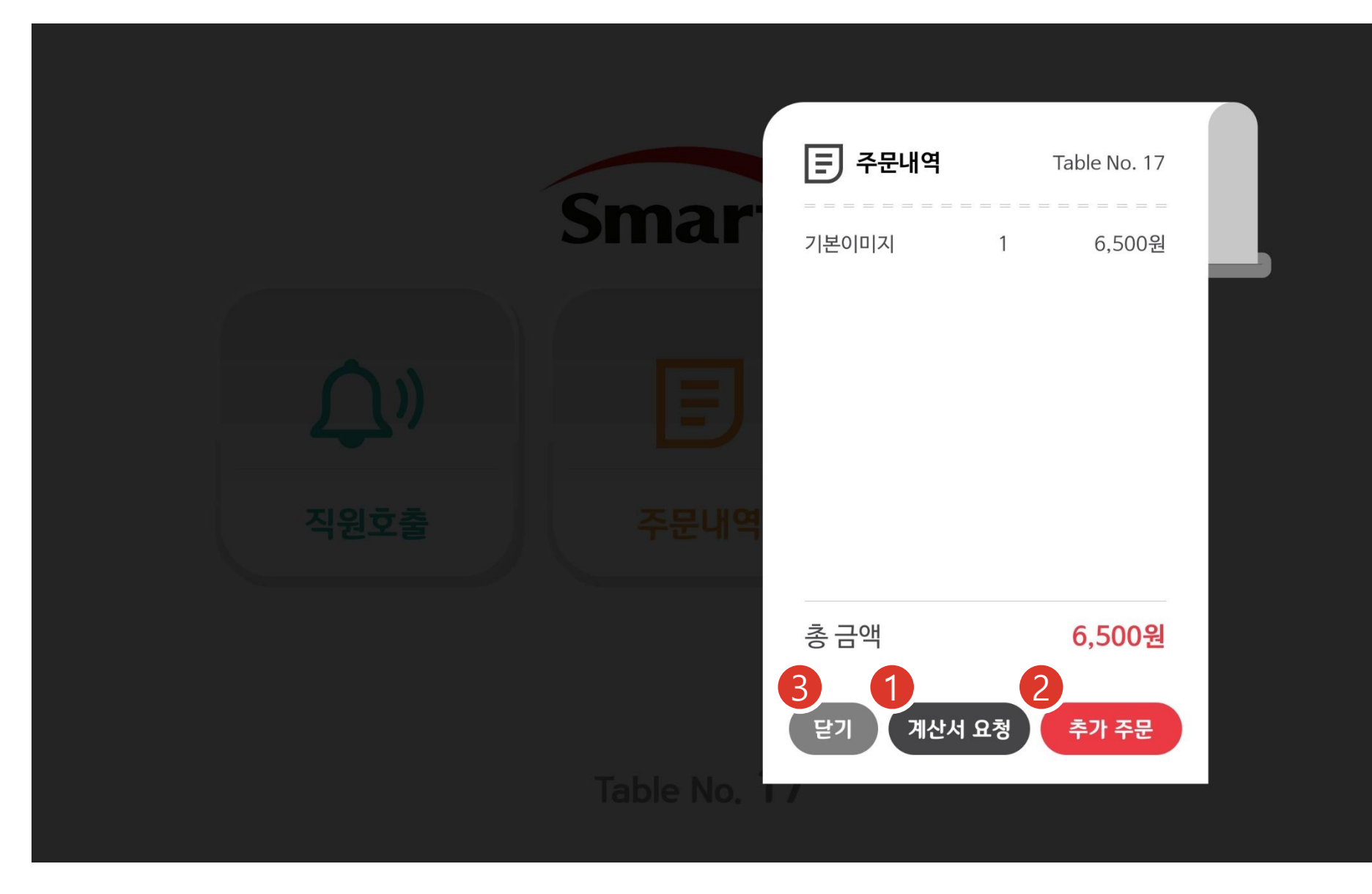

① 계산서요청 • 실제 계산서 출력이 아닌 직원호출 기능을 이용한 "계산서 요청 " 문구출력 기능

② 추가주문 • 주문화면으로 이동

③ 닫기

 설정된 테이블의 현재 주문내역을 전체조회 하는 기능

# 결제방법을 선택하세요 6,000원 삼성페이는 "카드"를 선택해 주세요 1카드 QR  $\frac{0.0}{0.3}$  $\frac{1}{\sqrt{2}}$  credit card 닫기 직원호출 카드를 리더기에 꽂아 주세요 삼성페이는 스마트폰의 뒷면을 리더기에 대세요 器

닫기

# 주문하기 – 결제

# ① 카드 / QR 선택

- 삼성페이는 카드 선택
- QR 선택시 기기 카메라를 통해 결제 진행

## ※ M오더 영수증 출력 설정에 따라 출력

※ 선결제 형태에서 주문내역 조회시 마지막 주문내역 표출

6,000원

남은 시간 : 45초

※ POS -재계산 화면에서 반품 및 영수증 재출력 가능

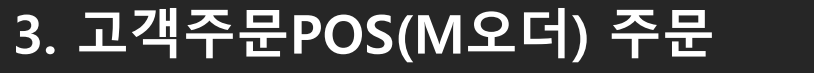

주문 - 선결제

# 4. 고객지원

# 원격지원 요청

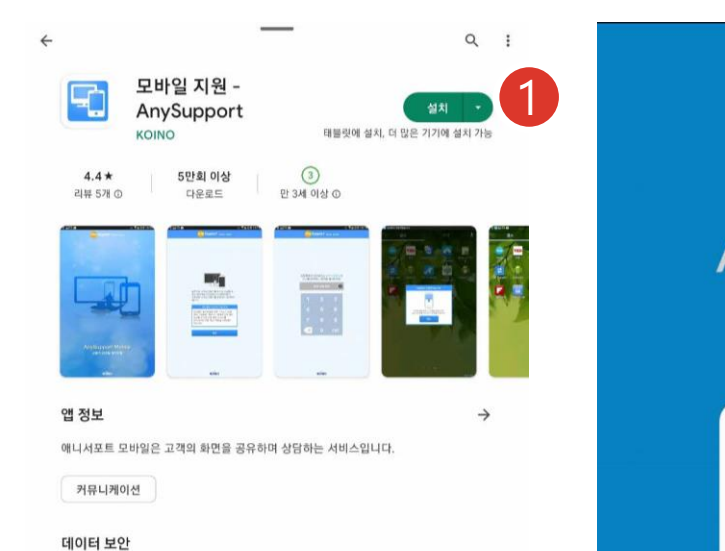

개발자는 앱의 데이터 수집 및 사용 방식에 관한 정보를 여기에 공개할 수 있습니다. 데이터

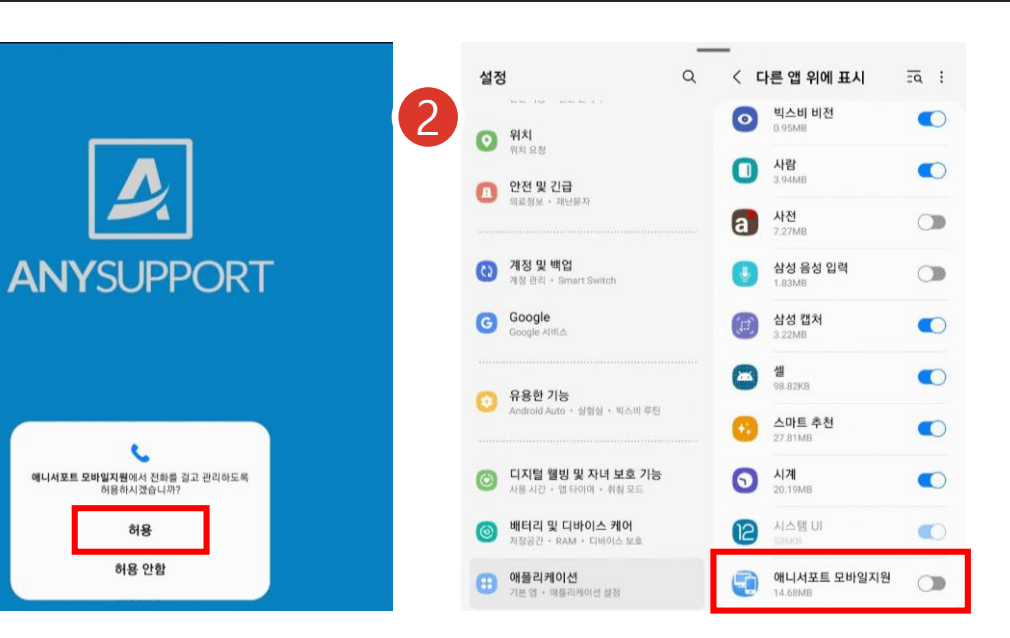

## 기술지원센터 T. 1666 -9114

## ① 원격지원 설치

• Play스토어에서 ′애니서포트′를 검색하고 설치

#### ② 권한허용

- 앱을 실행하고 권한 관련 모두 '허용'
- 다른 앱 위에 표시 '허용' 체크

## ③ 앱 실행

• 앱 실행 후 '확인' 클릭

#### ④ 인증번호 입력

• 상담원이 불러주는 인증번호 6자리를 입력 - OK

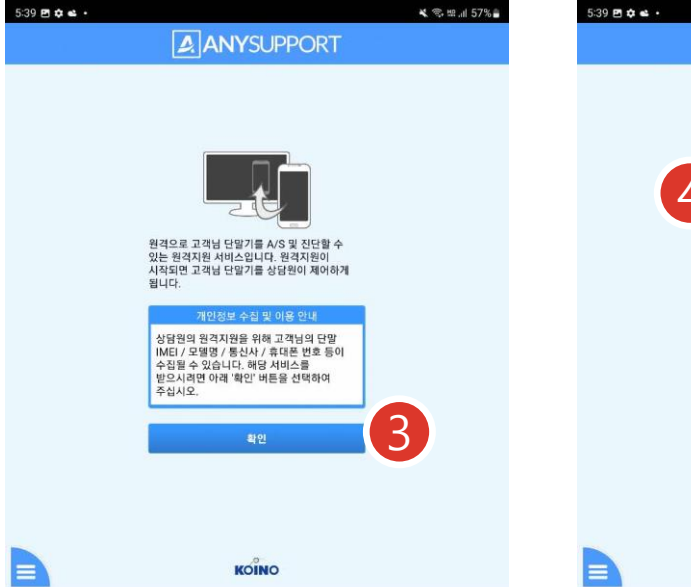

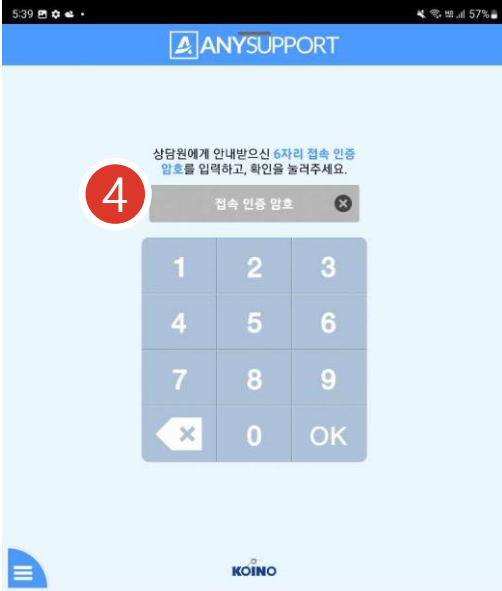

41

# 4. 고객지원

원격지원 요청

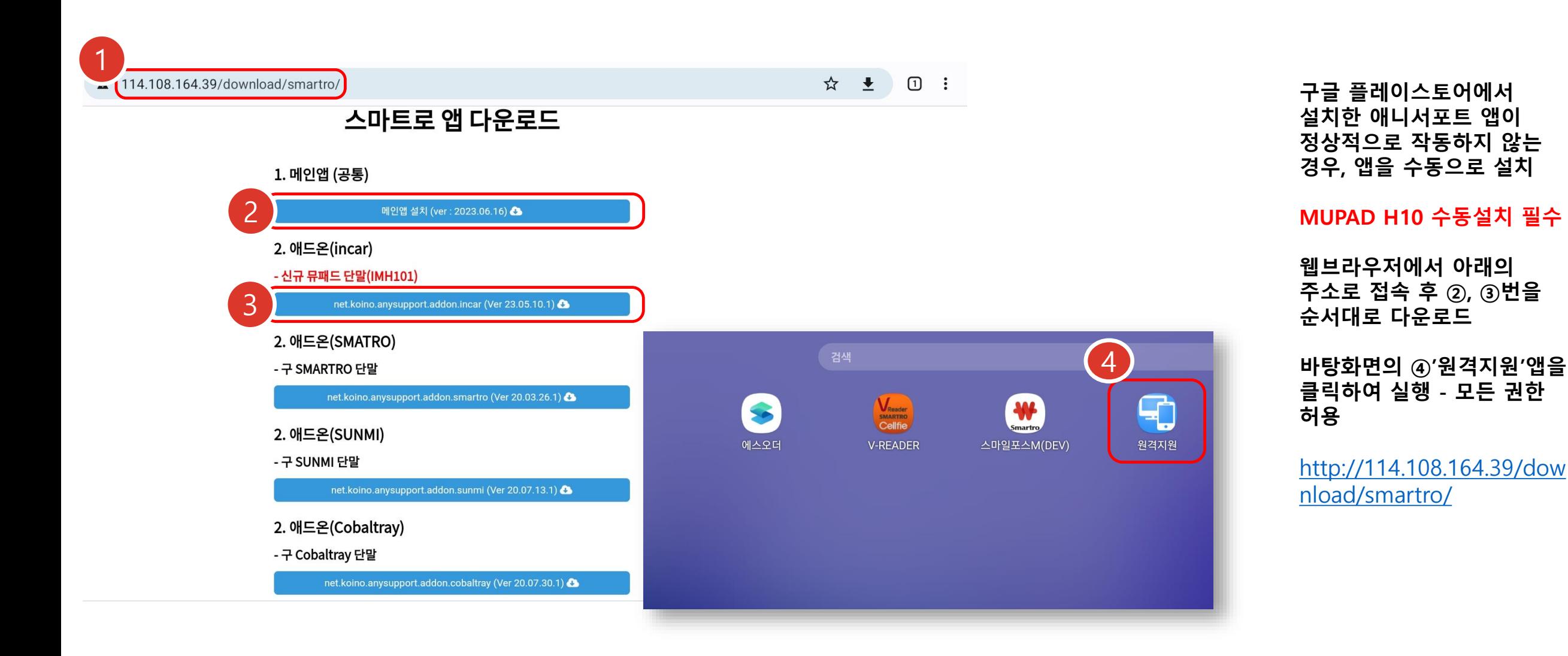

1) 네트워크 상황에 따라 주문서 출력은 실패 했으나 주문은 접수 될 수 있습니다. 출력 실패 메시지 팝업 시 화면 잠김해제[3001] 및 주문내역 확인이 필요합니다.

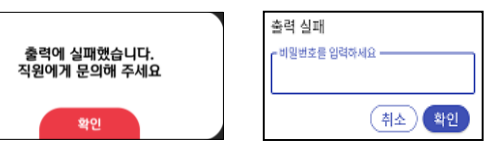

- 2) 고객주문POS의 표시 이미지가 가로가 조금 더 긴 비율이기 때문에 사진을 촬영하여 사용하는 경우 가로모드 + 메뉴만 촬영하기 보다는 조금 더 넓은 시야로 촬영 후, 업로드 시점에 위치를 조정/편집하는 것을 권장합니다.
- 3) 프린터 설정이 변경되면 "VCAT 저장"연동 버튼은 꼭 눌러주세요
- 4) 프린터 설정이 없는 경우, 주문완료 시 출력성공으로 표시됩니다.
- 5) 프로그램 시작 시점에 네트워크 연결 실패로 인증작업이 실패하면, 로그인 화면이 표시됩니다. 이 때, 가맹점코드와 POS번호는 표기되기 때문에 네트워크 연결이 정상적으로 처리 된 후 로그인 버튼만 눌러주시면 됩니다.
- 6) 스마일포스M을 계산포스로 사용시 브레이크타임, 직원호출 기능을 활용하기 위해서는 기초코드가 배포되어 있어야 합니다. 통합ASP-포스설정관리-기본관리-기초코드관리 => 1600 – 직원호출 / 1610 – 브레이크타임
- 7) 매장 테이블 정보 변경시 매핑된 테이블 코드값 변경으로 인해 M오더의 테이블 번호 재설정이 필요할 수 있습니다.
- 8) 결제승인은 성공하고, 거래데이터 저장이 실패하는 경우>> 거래 데이터저장 3회 재시도 후 직원비밀 번호 입력창 표출
- 9) 테이블설정 화면에서 테이블에 여러 개의 포스 번호가 표기되는 경우 6일 경과후 현재 사용중인 포스번호 외 자동 삭제(정리) 됩니다

※ 이미지 사이즈

1. 상품이미지 : 최소크기 600\*400 이며 리사이징 처리 (1.4:1) 2. 광고이미지 : 최소크기 1280\*800 이며 리사이징 처리 (1.6:1) 3. 대기화면 로고 이미지 : 2Mbyte 이내 , 권장비율 3:1